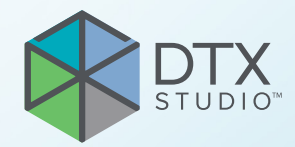

# DTX Studio™ Clinic Version 3.4

**Gebrauchsanweisung**

## **Inhaltsverzeichnis**

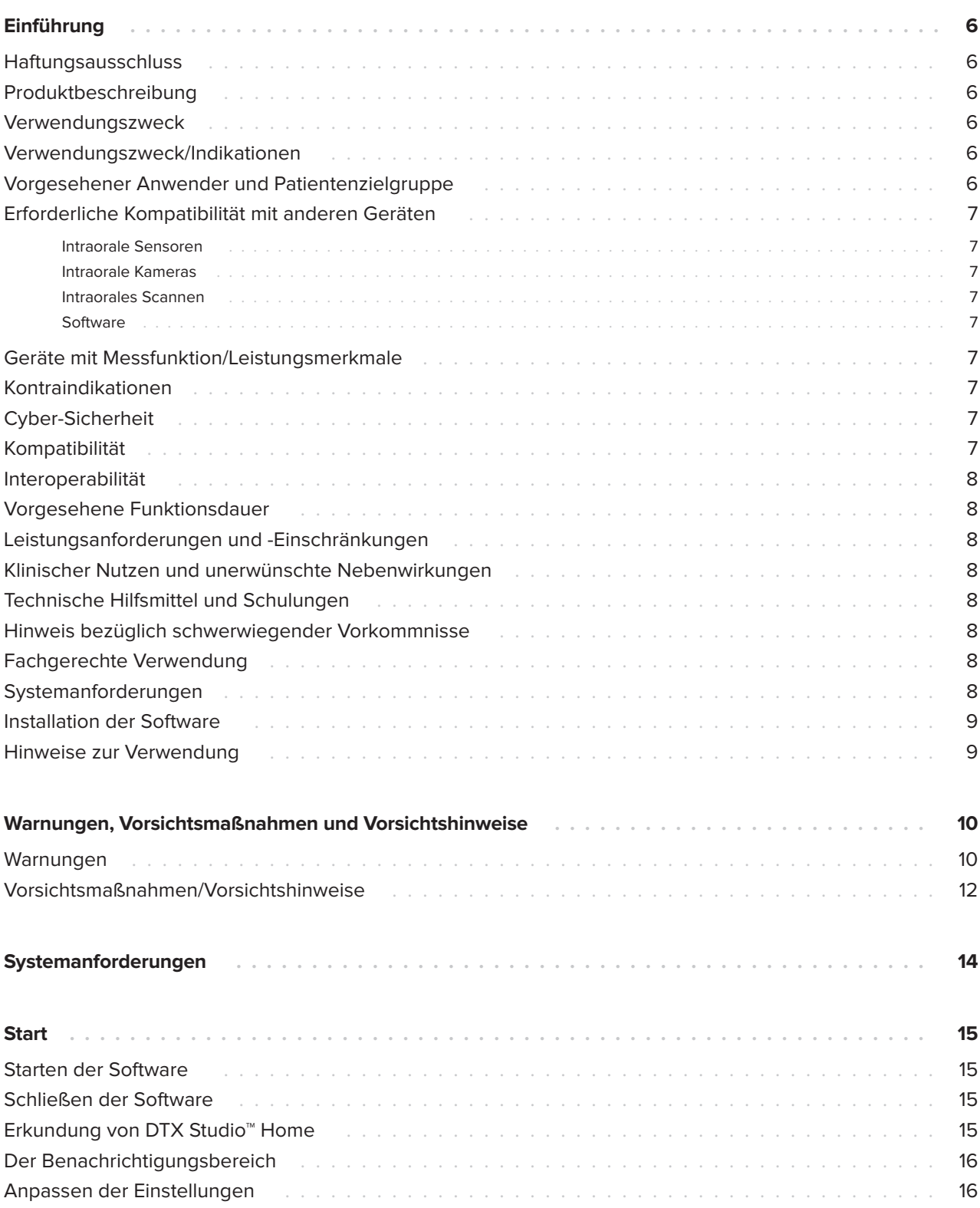

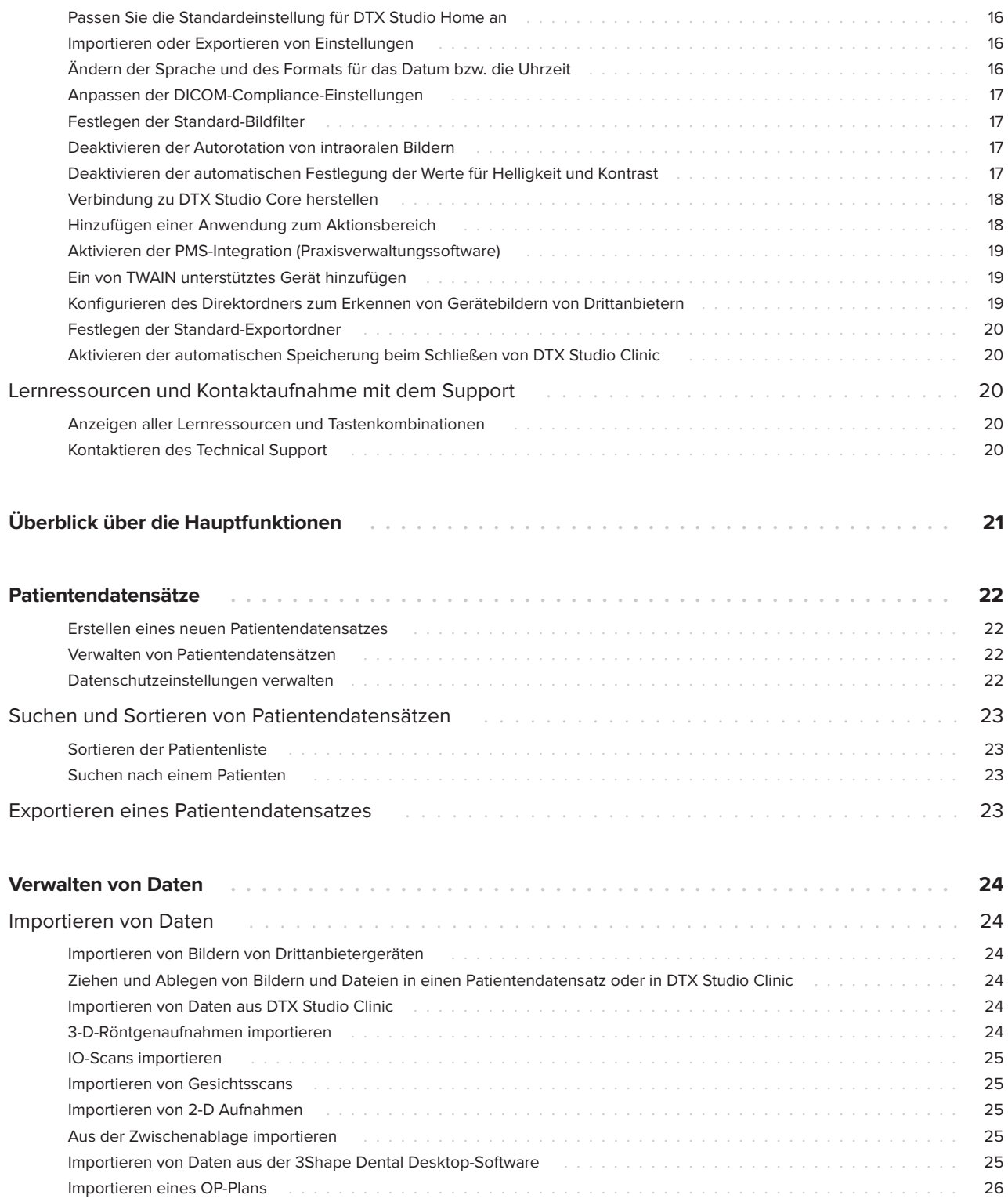

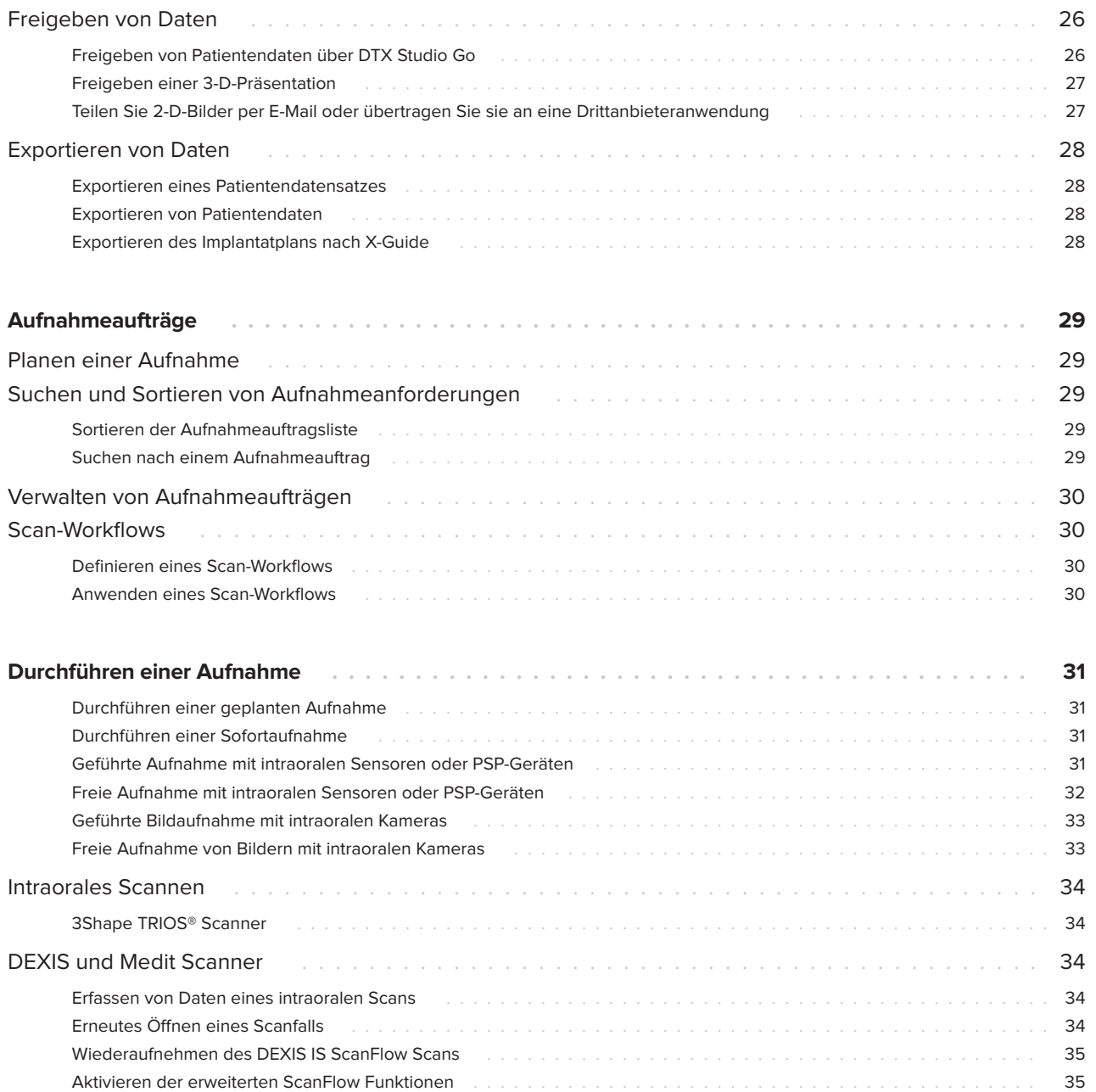

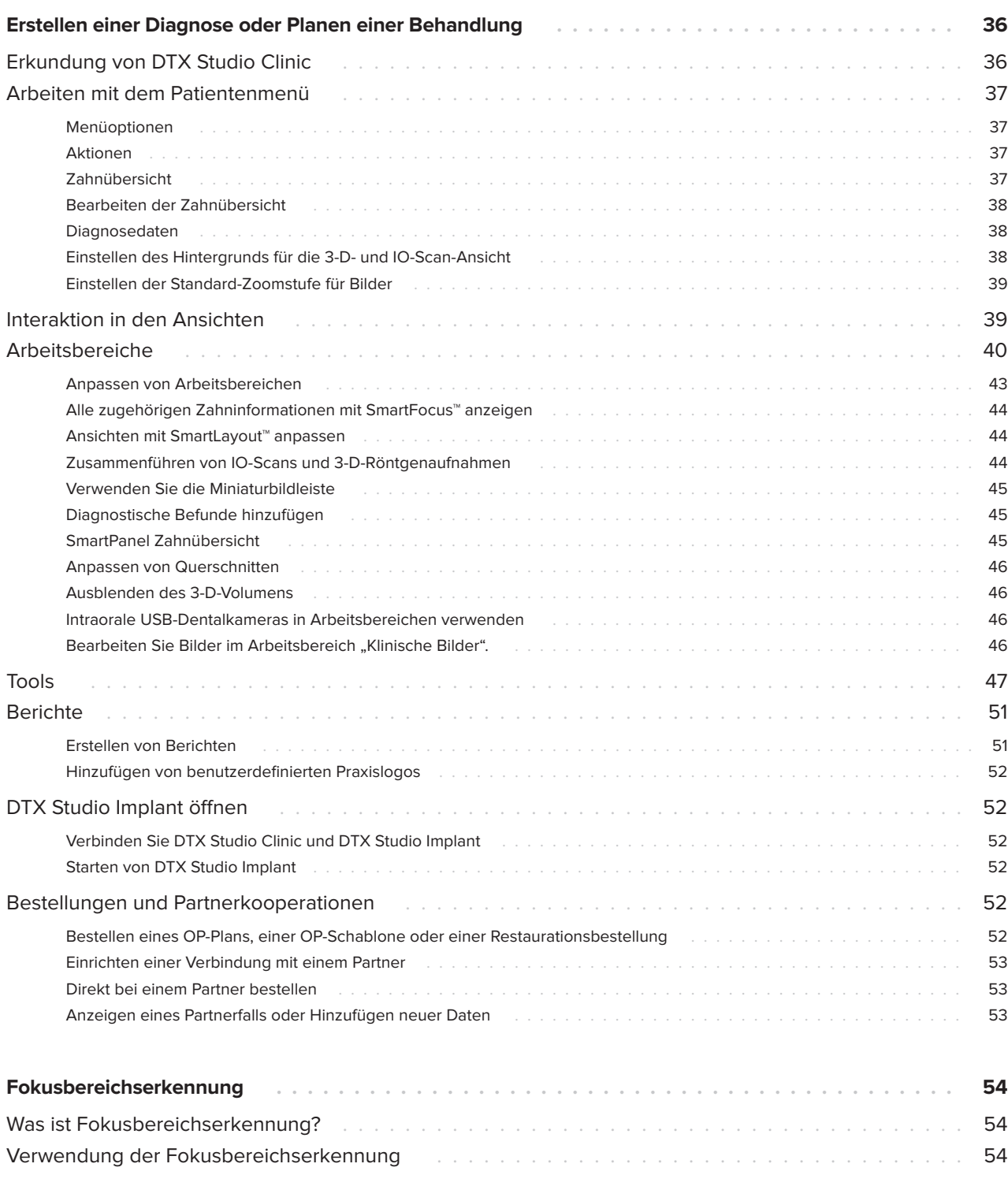

# **Einführung**

## **Haftungsausschluss**

Dieses Produkt ist Bestandteil eines umfassenden Behandlungskonzepts und darf ausschließlich in Kombination mit den zugehörigen Originalprodukten gemäß den Anweisungen und Empfehlungen von Nobel Biocare (nachfolgend "das Unternehmen" genannt) verwendet werden. Durch die nicht empfohlene Verwendung von Produkten von Fremdanbietern in Kombination mit Produkten des Unternehmens erlischt die Garantie, und andere ausdrückliche oder konkludente Verpflichtungen werden nichtig. Der Anwender der Produkte muss feststellen, ob das Produkt für einen bestimmten Patienten unter den gegebenen Bedingungen geeignet ist. Das Unternehmen übernimmt keine Haftung, weder ausdrücklich noch konkludent, für direkte oder mittelbare Schäden, Strafe einschließenden Schadensersatz oder sonstige Schäden, die durch oder in Verbindung mit Fehlern bei der fachlichen Beurteilung oder Praxis im Rahmen der Verwendung dieser Produkte auftreten. Der Anwender ist außerdem verpflichtet, sich regelmäßig über die neuesten Weiterentwicklungen in Bezug auf dieses Produkt und seine Anwendung zu informieren. Im Zweifelsfall ist das Unternehmen zu kontaktieren. Da die Verwendung des Produkts der Kontrolle des Anwenders obliegt, übernimmt dieser die Verantwortung. Das Unternehmen übernimmt keinerlei Haftung für Schäden aus der Verwendung des Produkts. Wir möchten Sie darauf hinweisen, dass einige Produkte, die in dieser Gebrauchsanweisung aufgeführt sind, unter Umständen nicht in allen Märkten lizenziert oder für den Verkauf zugelassen sind.

**Lesen Sie vor der Verwendung von DTX Studio Clinic sorgfältig die Gebrauchsanweisung und bewahren Sie sie zum späteren Nachschlagen auf. Bitte beachten Sie, dass die in diesem Dokument aufgeführten Informationen Sie in das Thema einführen sollen.**

## **Produktbeschreibung**

DTX Studio Clinic ist eine Softwareschnittstelle für Zahnärzte/Mediziner zur zeitnahen Analyse von 2-D- und 3-D-Bilddaten für die Behandlung von zahnmedizinischen, kraniomaxillofazialen und verwandten Erkrankungen. DTX Studio Clinic zeigt und verarbeitet Bildgebungsdaten von verschiedenen Geräten (z. B. intraorale Röntgenaufnahmen, DVT/CT-Scanner, intraoralscanner, intraorale und extraorale Kameras).

DTX Studio Clinic verfügt über einen KI-gesteuerten Algorithmus zur Erkennung von Fokusbereichen, der intraorale Röntgenaufnahmen auf mögliche Zahnbefunde oder Erfassungsartefakte analysiert. Die erkannten Fokusbereiche können anschließend nach Genehmigung durch den Benutzer in Befunde umgewandelt werden.

## **Verwendungszweck**

Verwendungszweck der Software ist die Unterstützung des Diagnoseprozesses und der Behandlungsplanung für dentale und kraniomaxillofaziale Eingriffe.

## **Verwendungszweck/ Indikationen**

DTX Studio Clinic ist ein Softwareprogramm für die Erfassung, Verwaltung, Übertragung und Analyse von zahnmedizinischen und kraniomaxillofazialen Bildinformationen. Es kann zur Unterstützung bei der Erkennung von verdächtigen Zahnbefunden und zur Planung von Lösungen für die Zahnrestauration verwendet werden.

Es zeigt aufbereitete digitale Bilder aus verschiedenen Quellen an und unterstützt so den Diagnoseprozess und die Behandlungsplanung. Die Bilder werden innerhalb des Systems oder auf verschiedenen Computersystemen an unterschiedlichen Standorten gespeichert und bereitgestellt.

## **Vorgesehener Anwender und Patientenzielgruppe**

DTX Studio Clinic wird von einem interdisziplinären Behandlungsteam verwendet, um sie bei der Behandlung von Patienten zu unterstützen, die dentalen, kraniomaxillofazialen oder zugehörigen Behandlungen unterzogen werden.

## **Erforderliche Kompatibilität mit anderen Geräten**

Das DTX Studio Ökosystem ist mit den am häufigsten verwendeten Betriebssystemen Windows und Mac, einschließlich der neuesten Versionen, kompatibel.

#### **Intraorale Sensoren**

DEXIS™ Titanium, DEXIS Platinum, GXS-700™, DEXIS IXS™, Gendex™ GXS-700.

#### **Intraorale Kameras**

DEXIS DexCAM™ 4 HD, DEXIS DexCAM 3, DEXIS DexCAM 4, Gendex GXC-300™, KaVo DIAGNOcam™ Vision Full HD, KaVo DIAGNOcam, CariVu™, KaVo ERGOcam™ One.

#### **Intraorales Scannen**

Kompatibilität mit MEDIT Link Software\* und MEDIT Scan für DTX Studio\*, die die Intraoralscanner MEDIT™ i500/X 500, MEDIT i700/X 700 bzw. andere kompatible Modelle unterstützt.

Kompatibilität mit der Software DEXIS™ IS ScanFlow\*, die die Intraoralscanner CS 3600/DEXIS IS 3600, CS 3700/DEXIS IS 3700, CS 3800/DEXIS IS 3800 bzw. andere kompatible Modelle unterstützt.

#### **Software**

DTX Studio Core\*, DTX Studio Implant, DTX Studio Go, DTX Studio Lab\*, CyberMed OnDemand3-D™\*, Osteoid (zuvor Anatomage) InVivo™.

\* Das Produkt ist nur für das Windows-Betriebssystem erhältlich.

## **Geräte mit Messfunktion/ Leistungsmerkmale**

Die Messgenauigkeit und -präzision beträgt 0,1 mm für lineare Messungen und 0,1 Grad für Winkelmessungen auf der Grundlage von (Kegelstrahl-) CT-Scans, die gemäß der Gebrauchsanweisung des Scannergeräts mit einer Voxelgröße von 0,5 mm x 0,5 mm x 0,5 mm aufgenommen wurden.

DTX Studio Clinic meldet den auf eine Zahl nach dem Komma gerundeten Wert, basierend auf vom Anwender ausgewählten Punkten.

## **Kontraindikationen**

n.v.

### **Cyber-Sicherheit**

Darüber hinaus wird die Installation einer aktiven und aktualisierten Antivirusund Anti-Malware-Software zusammen mit einer ordnungsgemäß konfigurierten Firewall auf dem Computer, auf dem DTX Studio Clinic verwendet werden soll, empfohlen.

Es ist ebenfalls empfohlen die aktuellsten Updates für Ihr Betriebssystem zu installieren, da dieses Probleme und Sicherheitslücken behebt, welche die Sicherheit der Benutzer und des Computersystems verbessert.

Sperren Sie den Computer außerdem immer, wenn er unbeaufsichtigt ist. Andernfalls kann es zu unbeabsichtigten Zugriffen auf die Diagnose und Planung oder Behandlung kommen.

Es wird dringend empfohlen, DTX Studio Clinic ohne Administratorrechte zu starten. Andernfalls kann es zum unbeabsichtigten Starten bösartiger ausführbarer Drittanbieterdateien kommen.

## **Kompatibilität**

DTX Studio Clinic ist mit anderen medizinischen Geräten verbunden und mit früheren DTX Studio Clinic Versionen kompatibel.

## **Interoperabilität**

DTX Studio Clinic ist interoperabel mit:

- DTX Studio Core.
- DTX Studio Implant.
- DTX Studio Go.
- DTX Studio Lab.
- CyberMed OnDemand3-D.
- MEDIT Scan für DTX Studio.
- Medit Link.
- DEXIS IS ScanFlow.

## **Vorgesehene Funktionsdauer**

Die für die Software vorgesehene Funktionsdauer beträgt drei Jahre. Bei Verwendung auf den unterstützten Betriebssystemen funktioniert die Software entsprechend ihrem Verwendungszweck.

## **Leistungsanforderungen und -Einschränkungen**

Stellen Sie sicher, dass DTX Studio Clinic nur mit einem unterstützten Betriebssystem verwendet wird. Weitere Informationen hierzu finden Sie in den Systemanforderungen der Gebrauchsanweisung.

## **Klinischer Nutzen und unerwünschte Nebenwirkungen**

DTX Studio Clinic ist Teil der zahnärztlichen oder kraniomaxillofazialen Behandlung. Behandler können die Software für den Diagnose- und Behandlungsplanungsprozess verwenden.

Für DTX Studio Clinic wurden keine unerwünschten Nebenwirkungen identifiziert.

## **Technische Hilfsmittel und Schulungen**

Allen Behandlern – sowohl Neueinsteigern als auch Anwendern, die Erfahrung in den Bereichen Implantologie und Prothetik sowie mit der dazugehörigen Software haben – wird nachdrücklich empfohlen, an einer speziellen Schulung teilzunehmen, bevor sie eine neue Behandlungsmethode anwenden.

Nobel Biocare stellt ein vielseitiges Schulungsangebot für jeden Kenntnisstand zur Verfügung.

Weitere Informationen finden Sie auf unserer Schulungswebsite unter tw.dtxstudio.com.

## **Hinweis bezüglich schwerwiegender Vorkommnisse**

Wenn sich während der Verwendung dieses Produkts oder aufgrund seiner Verwendung ein schwerwiegendes Vorkommnis ereignet, melden Sie dies bitte dem Hersteller und Ihrer nationalen Regulierungsbehörde. Die Kontaktinformationen des Herstellers dieses Produkts für die Meldung eines schwerwiegenden Vorkommnisses lauten wie folgt:

Nobel Biocare AB

https://www.nobelbiocare.com/complaint-form

## **Fachgerechte Verwendung**

DTX Studio Clinic ist nur für den professionellen Gebrauch bestimmt.

## **Systemanforderungen**

Wir empfehlen, vor Installation der Software die Systemanforderungen zu prüfen. Wenden Sie sich an den Technical Support, um weitere Informationen zu Mindest- und/oder empfohlenen Anforderungen zu erhalten. Neue Versionen der Software haben ggf. höhere Anforderungen an Hardware oder Betriebssystem.

## **Installation der Software**

Wenden Sie sich an eine autorisierte Fachkraft oder Technical Support, um weitere Informationen zur Installation der Software zu erhalten.

## **Hinweise zur Verwendung**

Detaillierte Informationen zur Verwendung der Software finden Sie in den ausführlichen Anweisungen weiter unten in dieser Gebrauchsanweisung.

## **Warnungen, Vorsichtsmaßnahmen und Vorsichtshinweise**

## **Warnungen**

Folgende Warnungen werden in der Software angezeigt.

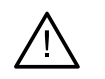

#### – **Der Name in den DICOM-Dateien unterscheidet sich vom Namen des Patienten**.

Um zu vermeiden, dass zum Erstellen des Patientenmodells falsche Daten verwendet werden, überprüfen Sie den Patientennamen und stellen Sie sicher, dass der Patientenname und der im DICOM-Set verwendete Name übereinstimmen.

#### – **Die 3-D-Röntgenaufnahme kann der aktuellen Diagnose nicht hinzugefügt werden.**

Die aktuelle Diagnose enthält eine 3-D-Röntgenaufnahme, die mit einem OP-Plan verknüpft ist. Erstellen Sie eine neue Diagnose, um die 3-D-Aufnahme zu importieren.

#### – **Der OP-Plan kann der aktuellen Diagnose nicht hinzugefügt werden.**

Wählen Sie auf Grundlage der in der aktuellen Diagnose enthaltenen 3-D-Röntgenaufnahme einen OP-Plan aus.

#### – **Das Exportieren von Bildern mit 8 Bit kann zu einem Verlust an Genauigkeit führen.**

Es wird empfohlen, die Bilder in einem anderen Format zu exportieren, um ihre Qualität zu erhalten.

#### – **Patient nicht röntgen.**

Gerät konnte nicht aktiviert werden. In diesem Zustand kann das Gerät keine Röntgenstrahlung empfangen. Wiederholen Sie den Vorgang, indem Sie das Gerät erneut verbinden oder neu starten. Wenn das Problem nicht behoben werden kann, kontaktieren Sie bitte den Kundendienst des Geräteherstellers.

#### – **Ihr Sensor wird für die nächste Exposition vorbereitet. Bitte warten Sie.**

Das Gerät wird gerade neu gestartet. In diesem Zustand kann das Gerät keine Röntgenstrahlung empfangen.

#### – **Die Parameter des Aufnahmeauftrags auf dem Gerät prüfen.**

Prüfen Sie vor jeder Röntgenaufnahme (Strahlenexposition) am Patienten unbedingt die Parameter des Geräts.

#### – **Es wird nicht empfohlen, den Behandlungsplan ohne die Verwendung der tatsächlichen Implantatformen zu ändern.**

Die tatsächlichen Formen können von DTX Studio Go heruntergeladen werden.

#### – **Bild wurde gespiegelt**.

Diese Warnung wird angezeigt, wenn Bilder von Benutzern manuell (horizontal oder vertikal) gespiegelt werden.

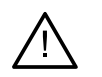

#### – **Die automatische intraorale Bildsortierung (MagicAssist™) ist nur für das Gebiss eines Erwachsenen ohne Gemination, Engstand und Makrodontie vorgesehen**.

Diese Warnung wird angezeigt, um das Risiko einer Verwendung von MagicAssist bei nicht geeigneten Patientenbildern zu verringern.

#### – **Bitte beachten Sie, dass die Darstellung von Daten (z. B. Ansichtsdarstellung, Objektfarben) sowie Warnungen in der DTX Studio Clinic und der X-Guide Software unterschiedlich sein können.**

#### – **Nicht unterstützte Implantate.**

DTX Studio Clinic unterstützt nur eine Auswahl an Implantaten, die in X-Guide™ exportiert werden können. Nicht unterstützte Implantate werden der X-Guide Datei nicht hinzugefügt.

#### – **Das Implantat ist zu nah an einer markierten anatomischen Struktur.**

Ein Implantat ist zu nah an einer markierten anatomischen Struktur (z. B. einem markierten Nerv) geplant. Stellen Sie sicher, dass das Implantat die anatomische Struktur nicht beeinträchtigt.

#### – **Die Implantate kollidieren.**

Einige Implantate kollidieren. Dies kann während der OP zu Problemen führen. Eine Änderung des Behandlungsplans wird empfohlen.

In DTX Studio Clinic werden außerdem verschiedene technische Warnungen dargestellt (z. B. inkonsistente CT-Daten).

Es wird unbedingt empfohlen, dass Anwender sich an die Anweisungen und technischen Meldungen in der Software halten, um ungenaue Aufnahmen möglichst zu vermeiden.

Die automatische intraorale Bildsortierung (MagicAssist) ist nur für das Gebiss eines Erwachsenen ohne Gemination, Engstand und Makrodontie vorgesehen.

Der Kliniker sollte sich nicht allein auf die Ergebnisse der Fokusbereichserkennung verlassen, sondern eine vollständige systematische Überprüfung und Interpretation des gesamten Patientendatensatzes und anderer differentialdiagnostischer Methoden vornehmen.

Die Erkennung des Fokusbereichs ist auf Bilder beschränkt, bei denen eine Erkennung möglich ist.

Die automatische Erkennung von Fokusbereichen ist nur für das Gebiss eines Erwachsenen ohne Gemination, Engstand und Makrodontie vorgesehen.

## **Vorsichtsmaßnahmen/Vorsichtshinweise**

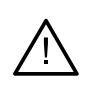

– Anwendern wird empfohlen, an einer Schulung teilzunehmen, bevor sie eine neue Behandlungsmethode oder eine neue Komponente anwenden.

- Wenn eine neue Komponente oder Behandlungsmethode erstmals verwendet wird, lassen sich durch die Zusammenarbeit mit einem Kollegen, der bereits mit der neuen Komponente oder Behandlungsmethode vertraut ist, eventuelle Komplikationen vermeiden.
- Der Anwender sollte sicherstellen, dass sich die Patientenbewegungen während des Scanprozesses auf ein Minimum beschränken und so das Risiko einer inkorrekten Aufnahme reduziert ist.
- Mangelndes Wissen und mangelnde Kenntnis der Software können dazu führen, dass sich die Diagnose, Planung oder die eigentliche Behandlung verzögert oder neu geplant werden muss.
- Wenn Sie die Diagnose- und Planungstools der Software verwenden, sollten Sie besonders auf Folgendes achten:
	- Sind die Indikationen (Darstellungen, Messungen, kritische Strukturen, importierte Daten, Implantatplanung) korrekt?
	- Sind die Ergebnisse der automatisierten Funktionen korrekt (Ausrichtung von Dentalscans, automatisches Füllen von Löchern und Segmentierung der Atemwege)?
	- Ist die Patienten-ID korrekt (nach dem Öffnen einer Patientenakte über PMS-Systeme und beim Erstellen von Aufnahmeaufträgen)?
	- Sind die Daten auf dem neuesten Stand?

Andernfalls erhöht sich das Risiko, dass die Diagnose, Planung oder Behandlung überarbeitet werden muss, was wiederum zu Verzögerungen im Ablauf führt oder eine neue Planung erfordert.

- Bei der Arbeit mit Bilderfassungsgeräten ist besondere Sorgfalt geboten. Fehler bei der Verwendung können zu einer Verzögerung oder Neuterminierung der Diagnose, Planung oder Behandlung oder zu einer unnötigen zusätzlichen Strahlenbelastung für den Patienten führen.
- Beachten Sie, dass beim Abrufen von Berichten oder Patientendaten aus der Software das Risiko besteht, dass nicht anonymisierte Patientendaten ohne Zustimmung des Patienten für nicht vorgesehene Zwecke verwendet werden.
- Sie sollten besonders auf die zugewiesene Zahnnummerierung und die Ausrichtungsmarkierungen der Ansichten achten. Eine falsch zugewiesene Zahnnummer oder eine falsche Patientenausrichtung können dazu führen, dass beim Patienten die falschen Behandlungsmaßnahmen durchgeführt werden.
- Nach dem Aktualisieren der Softwareversion sollte überprüft werden, ob die kritischen Einstellungen der offenen Fälle und/oder des Behandlungsplans in der neuen Version korrekt sind. Falsche Einstellungen können dazu führen, dass sich die Diagnose, Planung oder die eigentliche Behandlung verzögert oder neu geplant werden muss.

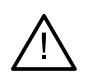

- Darüber hinaus wird die Installation einer aktiven und aktualisierten Antivirusund Anti-Malware-Software zusammen mit einer ordnungsgemäß konfigurierten Firewall auf dem Computer, auf dem DTX Studio Clinic verwendet werden soll, empfohlen. Sperren Sie den Computer außerdem immer, wenn er unbeaufsichtigt ist. Andernfalls kann es zu unbeabsichtigten Zugriffen auf die Diagnose und Planung oder Behandlung kommen.
- Es wird empfohlen, des erstellten Implantatplans und der Positionierung der Implantate zueinander und zu anderen wichtigen anatomischen Strukturen besondere Aufmerksamkeit zu widmen. Vergewissern Sie sich außerdem immer, dass der richtige Implantatplan für den Export ausgewählt wurde und dass der exportierte Implantatplan alle notwendigen Informationen für die Implantatchirurgie enthält.

Andernfalls erhöht sich das Risiko, dass die Diagnose, Planung oder Behandlung überarbeitet werden muss, was wiederum zu Verzögerungen im Ablauf führt oder eine neue Planung erfordert.

## **Systemanforderungen**

Betriebssystem<sup>1</sup> Windows<sup>®</sup> 11 oder 10 64-Bit (Pro- und Enterprise-Edition)

macOS Sonoma (14), Ventura (13) oder Monterey (12) (Intel®-basierter Mac und Apple Silicon Mac mit M1-Chip oder höher) auf Geräten: iMac, Mac Mini, Mac Pro, MacBook Pro, MacBook Air.2

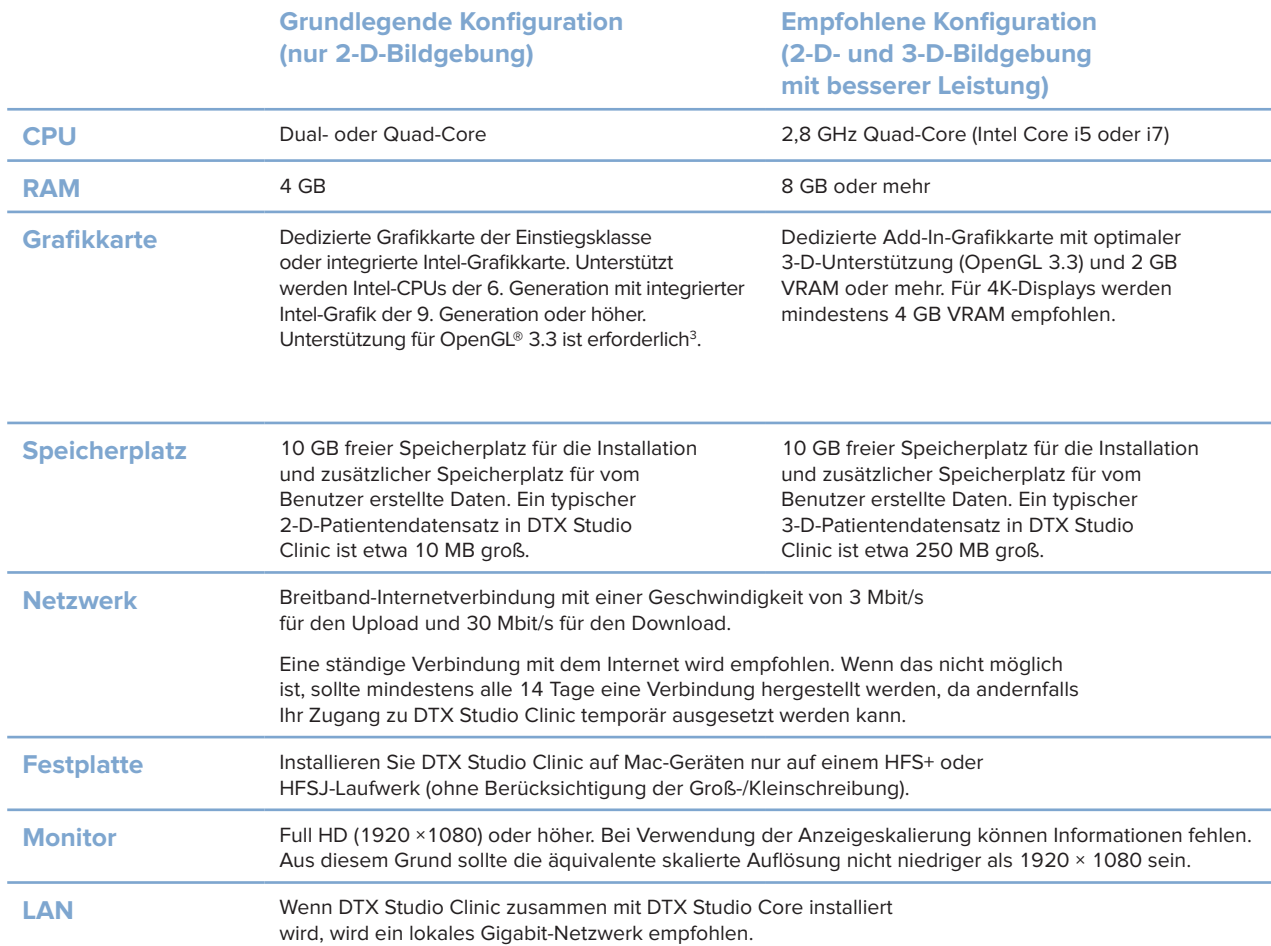

<sup>2</sup> Bei den Grafikkarten einiger MacBook Air®- und Mac® Mini-Konfigurationen gibt es Einschränkungen im Hinblick auf die Volumendarstellung. Sie haben die Möglichkeit, die Volumendarstellung mit niedriger Auflösung zu verwenden.

<sup>3</sup> Die OpenGL®-Version Ihrer Grafikkarte können Sie unter http://realtech-vr.com/admin/glview überprüfen.

## **Start**

## **Starten der Software**

- 1. Öffnen Sie DTX Studio Clinic
	- Doppelklicken Sie unter Windows auf das Verknüpfungssymbol auf dem Desktop.
	- Unter macOS klicken Sie im Finder-Anwendungsordner oder im Dock auf das Verknüpfungssymbol .
- 2. Wählen Sie den Anwender aus.
- 3. Geben Sie Ihr Kennwort ein.
- 4. Klicken Sie auf **Login**.

#### **Hinweise**

Wenn für DTX Studio Go die Zwei-Faktor-Authentifizierung eingerichtet wurde, müssen Sie alle 30 Tage zusätzlich einen sechsstelligen Verifizierungscode eingeben, um sich anmelden zu können.

DTX Studio Clinic sollte immer mit dem Internet verbunden sein. Wenn das nicht möglich ist, sollte mindestens alle 14 Tage eine Verbindung hergestellt werden, da andernfalls Ihr Zugang zu DTX Studio Clinic temporär ausgesetzt werden kann.

## **Schließen der Software**

Stellen Sie sicher, dass Sie alle aktiven DTX Studio Clinic Instanzen und Scanmodul\*-Instanzen schließen.

Klicken Sie auf **Menü** und dann auf **Anwendung schließen**.

#### **Anmerkung**

Wenn Sie die Schließschaltfläche X verwenden, läuft die Software weiterhin im Hintergrund und lässt die Synchronisation von Daten und ein schnelleres erneutes Öffnen von DTX Studio Home/DTX Studio Clinic zu.

\* Das Modul muss unter Umständen lizenziert werden.

## **Erkundung von DTX Studio™ Home**

DTX Studio Home ist der Arbeitsbereich, in dem Sie Patientendatensätze, Scananforderungen, Aufträge und allgemeine Einstellungen auswählen und verwalten.

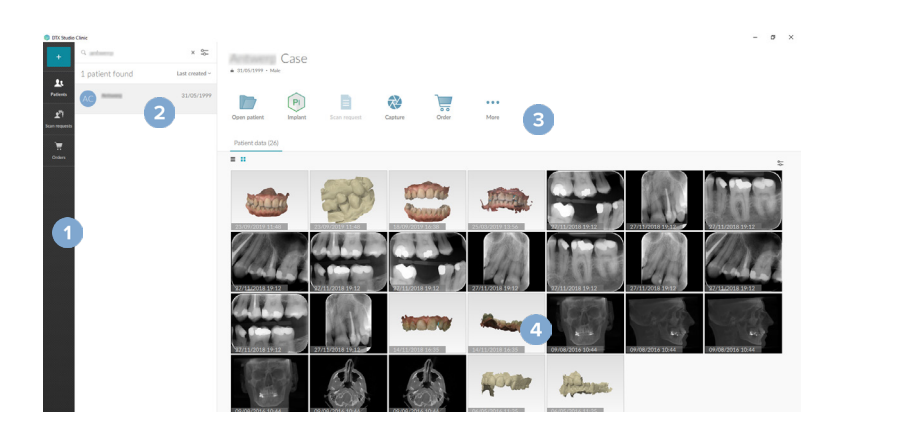

- **1** Randleiste
- **2** Patientenliste
- **3** Aktionsbereich
- **4** Detailbereich

## **Der Benachrichtigungsbereich**

Über das Symbol  $\mathbb{\hat{R}}$  im Benachrichtigungsbereich haben Sie Zugriff auf die DTX Studio Home Einstellungen ( $\bullet$ ) und die folgenden Registerkarten:

- **Benachrichtigungen**: Zeigt an, welche Patientendatensätze hochgeladen oder mit DTX Studio Core synchronisiert werden.
- **DTX: bietet schnellen Zugriff auf DTX Studio Core ( ), DTX Studio Go (**  $\odot$  **), Expositionsberichte\*,** QuickPrescribe\*, das Scan-Center\* oder eine verknüpfte Drittanbieteranwendung.
- **Geräte**: listet direkte Ordner für den Import von Bildern von Fremdgeräten auf, zeigt Erfassungsgeräte und deren Status an (über USB oder TWAIN <sup>-</sup> angeschlossen, online •, beschäftigt • oder offline •). Klicken Sie auf  $\cdots$ , um auf die Geräteeinstellungen, Einstellungen für den Ordnerimport zuzugreifen oder nicht benötigte Geräte zu deaktivieren.

\* Erfordert DTX Studio Core.

### **Anpassen der Einstellungen**

#### **Passen Sie die Standardeinstellung für DTX Studio Home an**

- 1. Klicken Sie auf Menü  $\equiv$ .
- 2. Klicken Sie auf **Einstellungen** .

#### **Importieren oder Exportieren von Einstellungen**

Erstellen oder importieren Sie eine Einstellungsdatei mit den festgelegten Einstellungen. Dies kann nützlich sein, wenn Sie Einstellungen für eine neue Installation exportieren, Ihre Einstellungen für andere Benutzer von DTX Studio Clinic freigeben oder ein Backup erstellen möchten.

#### **Anmerkung**

Lesen Sie dazu die ausführlichen Informationen in den Hilfe-Dateien zum Thema "Einstellungen freigeben": Klicken Sie auf ind wählen Sie Hilfe aus.

Klicken Sie in DTX Studio Home in der Seitenleiste Einstellungen auf **Einstellungen freigeben**.

- Wenn Sie eine Einstellungsdatei importieren möchten, klicken Sie im Bereich **Importieren** auf **Suchen**. Wählen Sie die Einstellungsdatei aus und klicken Sie auf **Speichern**. Klicken Sie zur Bestätigung auf **Importieren**.
- Um eine Einstellungsdatei zu exportieren, klicken Sie im Bereich **Exportieren** auf **Suchen**. Ändern Sie bei Bedarf den Dateinamen und klicken Sie auf **Speichern**. Klicken Sie zur Bestätigung auf **Exportieren**.

#### **Ändern der Sprache und des Formats für das Datum bzw. die Uhrzeit**

So stellen Sie die bevorzugte Sprache, das Datumsformat und das Zeitformat ein:

- 1. Klicken Sie in DTX Studio Home in der Randleiste in den Einstellungen auf **Allgemein**.
- 2. Wählen Sie in den Listen **Kurzes Datumsformat**, **Langes Datumsformat** und **Zeitformat** das Datums- und Zeitformat aus.
- 3. Wählen Sie aus der Liste **Anwendungssprache** die bevorzugte Sprache aus.
- 4. Klicken Sie auf **OK**.
- 5. Sie müssen DTX Studio Clinic neu starten, damit die Änderungen wirksam werden.

#### **Anpassen der DICOM-Compliance-Einstellungen**

Geben Sie die Informationen zur Praxis ein, um die Einhaltung der Norm DIN 6862-2 sicherzustellen. Beim Exportieren einer DICOM-Datei ersetzen die angegebenen Informationen der Praxis leere Tags.

- 1. Klicken Sie in DTX Studio Home in der Randleiste in den Einstellungen auf **Allgemein**.
- 2. Wählen Sie **Standard DIN 6862-2 verwenden** aus.
- 3. Geben Sie die erforderlichen Informationen zur Praxis ein.
- 4. Klicken Sie auf **OK**.

#### **Anmerkung**

Beim Importieren und Exportieren einer kompatiblen DICOM-Datei bleiben die DIN-6862-2-Tags immer erhalten.

#### **Festlegen der Standard-Bildfilter**

So legen Sie die Standard-Bildfilter für den DTX Studio Home Viewer und DTX Studio Clinic fest:

- 1. In den DTX Studio Home Einstellungen oder in der Seitenleiste der DTX Studio Clinic Einstellungen klicken Sie auf **Bildeinstellungen**.
- 2. Wählen Sie aus der Liste **Standardbildeinstellungen** den Bildtyp aus, für den Sie die Standard-Filtereinstellungen festlegen möchten.

#### **Anmerkung**

Wenn Sie benutzerdefinierte Werte für den Kontraststärke-Filter festlegen möchten, wählen Sie in der Liste **Standard-Bildeinstellungen** die Option **OPG**, **Intraoral** oder **Fernröntgen** aus. Legen Sie für die **Kontraststärke**-Option **manuell** fest.

- 3. Wählen Sie die Filter aus, die standardmäßig für den ausgewählten Bildtyp verwendet werden sollen, und verwenden Sie den angezeigten Schieber, um den Filterprozentsatz einzustellen.
- 4. Klicken Sie auf **OK**.

Wenn Sie zu den ursprünglichen Standardwerten zurückkehren möchten, klicken Sie auf **Zurücksetzen**.

#### **Deaktivieren der Autorotation von intraoralen Bildern**

Bei einer Sofortaufnahme werden intraorale Bilder automatisch in die richtige Position gedreht. So können Sie dies deaktivieren:

- 1. In den DTX Studio Home Einstellungen oder in der Seitenleiste der DTX Studio Clinic Einstellungen klicken Sie auf **Bildeinstellungen**.
- 2. Deaktivieren Sie **Intraorale Röntgenaufnahmen in DTX Studio Capture**.

#### **Deaktivieren der automatischen Festlegung der Werte für Helligkeit und Kontrast**

Beim Importieren oder Erfassen eines 2-D-Bildes werden die Werte für Helligkeit und Kontrast automatisch festgelegt. So können Sie dies deaktivieren:

- 1. In den DTX Studio Home Einstellungen oder in der Seitenleiste der DTX Studio Clinic Einstellungen klicken Sie auf **Bildeinstellungen**.
- 2. Wählen Sie im Dropdown-Menü oben rechts **OPG-Aufnahmen**, **Intraoral** oder **Fernröntgen** aus.
- 3. Deaktivieren Sie die Option **Automatische Fensterung**.
- 4. Geben Sie benutzerdefinierte Werte für Helligkeit und Kontrast ein.
- 5. Klicken Sie auf **OK**.

#### **Verbindung zu DTX Studio Core herstellen**

DTX Studio Core ist eine Softwarelösung, mit der Patientenmedien und Bilddaten (2-D-Röntgenaufnahmen, 3-D-DVT/CT-Röntgenaufnahmen, optischer Dentalscan, Fotos) auf strukturierte und zentralisierte Weise gespeichert und abgerufen werden können, sodass die gespeicherten Daten überall in der Zahnarztpraxis sofort zugänglich sind.

- Wenn es mit DTX Studio Core verbunden ist, kann DTX Studio Clinic in einer Netzwerkumgebung verwendet werden, um Bilder von anderen unterstützten, über Ethernet angeschlossenen und 3Shape TRIOS® Geräten zu erfassen.
- Es muss eine Verbindung zu DTX Studio Core hergestellt werden, um mit Netzwerkgeräten sowie Aufnahmeaufträgen arbeiten und auf Röntgenberichte zugreifen zu können.

So stellen Sie eine Verbindung mit DTX Studio Core her:

- 1. Klicken Sie in DTX Studio Home in der Randleiste in den Einstellungen auf **Core**.
- 2. Geben Sie die **URL** (Webadresse), den **Benutzernamen** und das **Kennwort** für DTX Studio Core ein.
- 3. Klicken Sie auf **Verbinden**.

#### **Hinzufügen einer Anwendung zum Aktionsbereich**

So fügen Sie dem Aktionsbereich eine Anwendungsverknüpfung hinzu:

- 1. Klicken Sie in DTX Studio Home in der Randleiste in den Einstellungen auf **Schnellstart**.
- 2. Klicken Sie auf **Hinzufügen**.
- 3. Wählen Sie die ausführbare Datei aus und klicken Sie auf **Öffnen**.
- 4. Ändern Sie gegebenenfalls den **Anwendungsname**.
- 5. Sie können auch **Mit Patientendaten starten** auswählen, um die Drittanbieteranwendung mit Patientendaten zu starten.
	- Geben Sie an, welche Daten exportiert werden, indem Sie im Feld **Exportparameter** Exportparameter hinzufügen.

#### **Anmerkung**

Eine ausführliche Übersicht aller Patientendatenparameter finden Sie unter "Schnellstart" in den Hilfedateien.

- Klicken Sie auf **Suchen**, um einen Speicherort für die exportierten Daten auszuwählen.
- 6. Klicken Sie auf **OK**.

#### **Aktivieren der PMS-Integration (Praxisverwaltungssoftware)**

Durch die Integration von DTX Studio Clinic in ein PMS (z. B. durch VDDS oder OPP/OPP web) können Sie aus dem PMS heraus eine Patientenakte erstellen und ein Bild aufnehmen.

Zeigen Sie eine Vorschau der PMS-Bilder in DTX Studio Home an oder betrachten Sie sie direkt in DTX Studio Clinic.

- 1. Klicken Sie in DTX Studio Home in der Randleiste in den Einstellungen auf **Praxismanagement Software-Integration**.
- 2. Wählen Sie **PMS-Integration aktivieren**.

#### **Anmerkung**

Ausführliche Informationen finden Sie im Thema "PMS-Integration" in den Hilfedateien: Klicken Sie auf **im und wählen Sie Hilfe** aus.

#### **Ein von TWAIN unterstütztes Gerät hinzufügen**

- 1. Klicken Sie in DTX Studio Home in der Randleiste in den Einstellungen auf **Geräte**.
- 2. Klicken Sie auf **Hinzufügen**.
- 3. Wählen Sie das TWAIN-Gerät aus.
- 4. Konfigurieren Sie die Geräteeinstellungen.
- 5. Klicken Sie auf **Hinzufügen**.

#### **Konfigurieren des Direktordners zum Erkennen von Gerätebildern von Drittanbietern**

Um Bilder von Drittanbieter-Kamerageräten oder Drittanbieter-(CB)CT-Geräten hinzuzufügen, richten Sie einen direkten Ordner ein, in dem neue Bilder erkannt werden sollen. Fügen Sie sie mit der Aktion **Capture** einer Patientenakte oder innerhalb von DTX Studio Clinic hinzu.

- 1. Bereiten Sie die Geräteeinstellungen Ihrer Kamera vor:
	- Wenn möglich, richten Sie Ihr Drittanbieter-Kameragerät, (CB)CT-Gerät oder Ihre drahtlose SD-Karte so ein, dass die Bilder in einem bestimmten Ordner gespeichert werden.
	- Wenn die Bilder auf einer Standard-SD-Karte gespeichert sind, legen Sie diese ein und notieren Sie sich den zugewiesenen Laufwerksbuchstaben.
- 2. Klicken Sie in DTX Studio Home in der Randleiste in den Einstellungen auf **Geräte**.
- 3. Klicken Sie auf **Hinzufügen**.
- 4. Wählen Sie das Drittanbietergerät aus und klicken Sie auf **Auswählen**.
- 5. Klicken Sie auf **Suchen**, um den Kamerageräteordner auszuwählen, und klicken Sie auf **Ordner auswählen**.
- 6. Geben Sie einen spezifischen Namen ein.
- 7. Ändern Sie bei Bedarf die Modalität und die Ordnerprioritäten.
- 8. Klicken Sie auf **Hinzufügen**.

GMT

88608 — de — 2024-02-02 – DTX Studio" Clinic Version 3.4 – Gebrauchsanweisung – © Copyright 2024 Alle Rechte vorbehalten

#### **Festlegen der Standard-Exportordner**

So legen Sie den standardmäßigen Exportordner für Berichte, Screenshots und X-Guide Dateien fest:

- 1. Klicken Sie in DTX Studio Home in der Randleiste in den Einstellungen auf **Exportieren**.
- 2. Klicken Sie für jeden Exporttyp auf **Suchen** und wählen Sie den Standardordner aus.

#### **Aktivieren der automatischen Speicherung beim Schließen von DTX Studio Clinic**

- 1. Wählen Sie in den Einstellungen von DTX Studio Clinic **Allgemein** aus.
- 2. Aktivieren Sie **Beim Schließen des Patienten automatisch speichern**.

### **Lernressourcen und Kontaktaufnahme mit dem Support**

#### **Anzeigen aller Lernressourcen und Tastenkombinationen**

Um zur Hilfedokumentation, der Gebrauchsanweisung und den Tastenkombinationen zu gelangen, klicken Sie auf und wählen Sie **Hilfe**, **Tastenkombinationen** oder **Gebrauchsanweisung** aus. Klicken Sie alternativ in DTX Studio Clinic auf  $\mathcal{D}$ .

Die Schulungsvideo-Website und die Produkt-Tour können nur in DTX Studio Clinic geöffnet werden. Klicken Sie auf **oder** 2 und wählen Sie Schulungsvideos oder Produkt-Tour aus.

#### **Kontaktieren des Technical Support**

Um den Technical Support zu kontaktieren, klicken Sie auf **in die wählen Sie Kundendienst kontaktieren aus.** Die Support-Website mit allen Kontaktoptionen wird geöffnet.

# **Überblick über die Hauptfunktionen**

Dies sind die Hauptfunktionen:

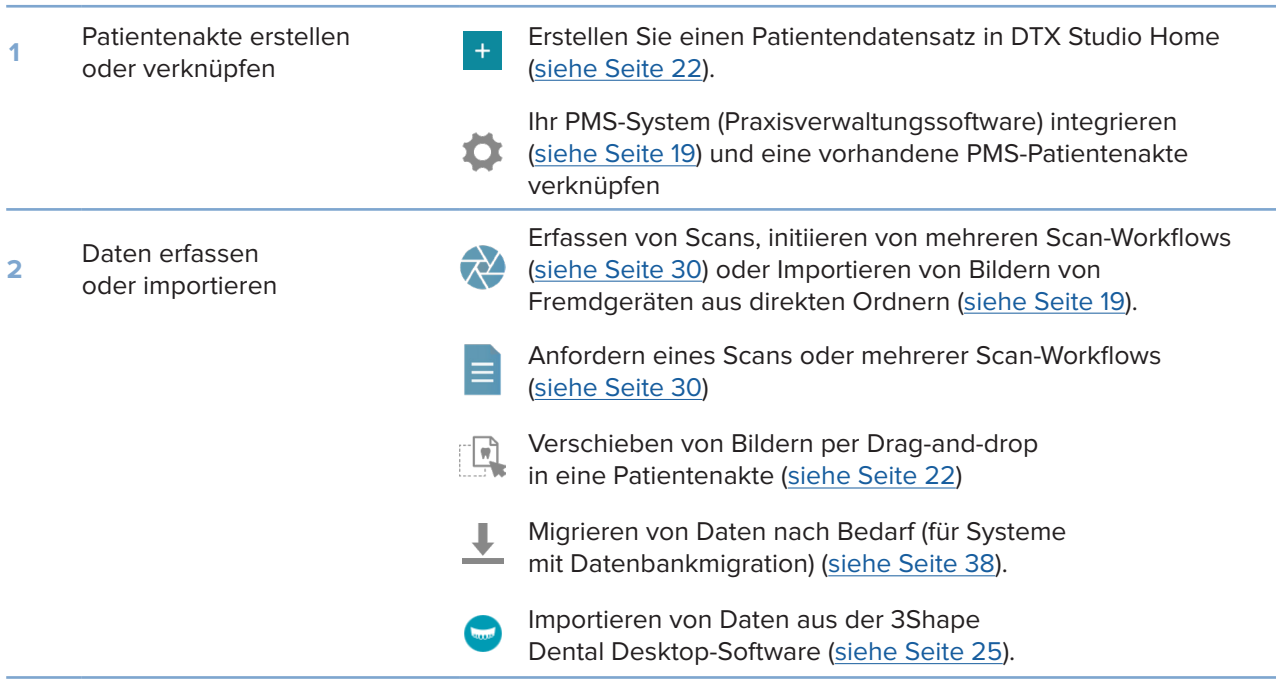

Nachdem ein Patientendatensatz erstellt und Daten hinzugefügt wurden, fahren Sie mit den folgenden Schritten fort:

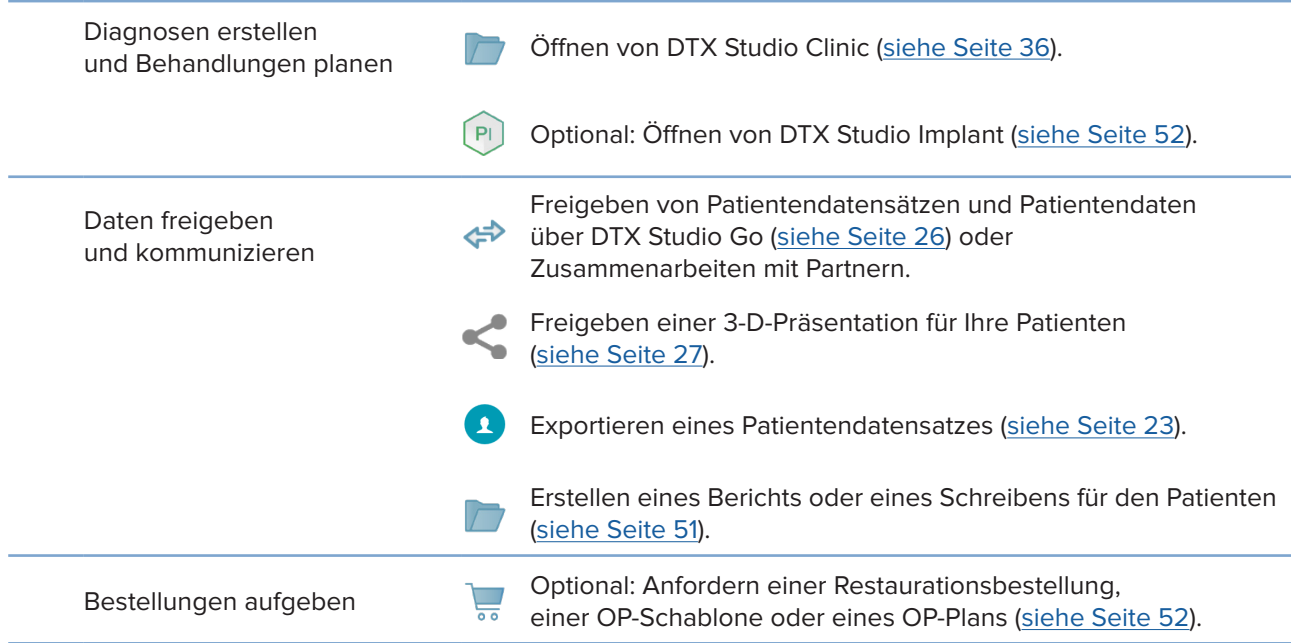

## **Patientendatensätze**

#### **Erstellen eines neuen Patientendatensatzes**

- 1. Klicken Sie auf  $+$
- 2. Wählen Sie **Patient anlegen** aus.
- 3. Geben Sie grundlegende Patienteninformationen ein, wie Name des Patienten, Geburtsdatum und Geschlecht.
- 4. Klicken Sie auf **Erstellen**.
- 5. Der Patientendatensatz wird der Liste **Patienten**  hinzugefügt. Wenn DTX Studio Home mit DTX Studio Core verbunden ist, wird die Patientenakte auch zu DTX Studio Core hinzugefügt.

#### **Verwalten von Patientendatensätzen**

Klicken Sie in der Randleiste auf Patienten **3.** um die Patientenliste zu öffnen, wenn sie noch nicht geöffnet wurde.

#### **Anmerkung**

Wenn die Workstation nicht mit DTX Studio Core verbunden ist, werden nur die lokal gespeicherten Patientendatensätze angezeigt.

- Patientendatensätze, die in DTX Studio Clinic auf einem lokalen oder mit dem Netzwerk verbundenen Gerät geöffnet sind, sind mit  $\Box$  gekennzeichnet.
- Um grundlegende Patienteninformationen zu bearbeiten, wählen Sie den Patientendatensatz in der Patientenliste aus, klicken anschließend auf **Mehr**  und wählen dann **Bearbeiten**  aus.
- Um einen ausgewählten Patientendatensatz zu löschen, klicken Sie auf Mehr **...** und wählen Sie Löschen **O** aus.
- Um sicherzustellen, dass ein in DTX Studio Core gespeicherter Patientendatensatz auch offline verfügbar ist, klicken Sie auf Mehr ··· und aktivieren Sie Offline verfügbar.

Im Benachrichtigungsbereich (siehe Seite 16) wird angezeigt, welche Patientendatensätze hochgeladen oder synchronisiert werden.

#### **Datenschutzeinstellungen verwalten**

So gewährleisten Sie den Schutz der Patientendaten, indem Sie nur die Initialen der Patienten in der Patientenliste anzeigen oder diese Liste vollständig ausblenden:

- 1. Klicken Sie in der Patientenliste auf  $\frac{\partial F}{\partial \rho}$ .
- 2. Wählen Sie **Datenschutzmodus** aus, wenn nur die Initialen angezeigt werden sollen, oder **Patientenliste ausblenden**, wenn die gesamte Liste ausgeblendet werden soll.

#### **Hinweise**

Klicken Sie in der Seitenleiste auf >>, um die Patientenliste erneut aufzurufen.

Der Datenschutzmodus bleibt auch beim Neustart von DTX Studio Clinic aktiviert. Um den Datenschutzmodus zu deaktivieren, klicken Sie erneut auf <sup>o<sub>or</sub> und deaktivieren Sie den Datenschutzmodus.</sup>

## **Suchen und Sortieren von Patientendatensätzen**

Um einen Patientendatensatz zu finden, sortieren Sie die Patientenliste, oder verwenden Sie die Suchfunktion.

#### **Sortieren der Patientenliste**

- 1. Klicken Sie neben der Kopfzeile der Patientenliste auf den Dropdown-Pfeil.
- 2. Wählen Sie **Zuletzt erstellt**, **Zuletzt geändert** oder **Letzte Aufnahmen** aus.
- 3. Klicken Sie erneut auf die Dropdown-Liste, um sie zu schließen.

#### **Suchen nach einem Patienten**

- 1. Klicken Sie in der Patientenliste auf  $\frac{\circ}{\circ}$ .
- 2. Geben Sie an, ob Sie nach dem **Patientennamen**, dem **Geburtsdatum** oder der **Patienten-ID** suchen möchten.
- 3. Geben Sie die ausgewählte Suchoption (oder einen Teil davon) in das Feld Patient suchen Q ein.
- 4. Bei Eingabe von Text in das Suchfeld wird die Patientenliste automatisch gefiltert.

Um die Suchkriterien zu entfernen, klicken Sie im Suchfeld auf x.

## **Exportieren eines Patientendatensatzes**

Sie können einen Patientendatensatz exportieren, um die Diagnosen und Bilddaten manuell für einen anderen Nutzer von DTX Studio Clinic freizugeben. Darüber hinaus können Sie sich den exportierte Patientendatensatz in der kostenlosen Version von DTX Studio Clinic ansehen, die über DTX Studio Go verfügbar ist. Siehe Seite 28 für weitere Informationen.

#### **Anmerkung**

Beachten Sie, dass beim Abrufen von Berichten oder Patientendaten aus der Software das Risiko besteht, dass nicht anonymisierte Patientendaten ohne Zustimmung des Patienten für nicht vorgesehene Zwecke verwendet werden.

## **Verwalten von Daten**

## **Importieren von Daten**

#### **Importieren von Bildern von Drittanbietergeräten**

Wenn Sie Bilder von Kamera- oder (CB)CT-Geräten von Drittanbietern hinzufügen möchten, stellen Sie sicher, dass Sie einen direkten Ordner konfigurieren, in dem neue Bilder erkannt werden sollen (siehe Seite 19).

- 1. Wählen Sie den Patientendatensatz in der Patientenliste aus oder öffnen Sie einen Patientendatensatz in DTX Studio Clinic.
- 2. Klicken Sie auf Aufnehmen
- 3. Bewegen Sie den Mauszeiger über einen direkten Ordnernamen und klicken Sie darauf **Auswählen**.
	- Wählen Sie für 2-D-Bilder die Bilder aus, die Sie importieren möchten. Klicken Sie auf **Abschließen**.
	- Wählen Sie für 3-D-(CB)CT-Geräte die 3-D-Daten aus, die Sie importieren möchten. Klicken Sie auf **Importieren**.

#### **Ziehen und Ablegen von Bildern und Dateien in einen Patientendatensatz oder in DTX Studio Clinic**

- 1. Ziehen Sie ein kompatibles Bild oder einen kompatiblen Dateityp per Drag-and-Drop aus dem Datei-Explorer in einen Patientendatensatz oder in DTX Studio Clinic.
- 2. Ändern Sie bei Bedarf die Modalität und das Aufnahmedatum.
- 3. Klicken Sie auf **Importieren**.
- 4. Das Bild bzw. die Datei wird dem Patientendatensatz hinzugefügt.

### **Importieren von Daten aus DTX Studio Clinic**

Um Daten zu importieren, klicken Sie im Patientenmenü auf Importieren **1**.

#### **3-D-Röntgenaufnahmen importieren**

- 1. Klicken Sie auf **Importieren**  und wählen Sie **3-D-Röntgenaufnahme** aus.
- 2. Wählen Sie die DICOM-Daten aus.
- 3. Klicken Sie auf **Weiter**.
- 4. Legen Sie den Iso-Wert fest.
- 5. Klicken Sie auf **Abschließen**.
- 6. Wenn MagicAssist aktiviert ist (standardmäßig), wird der AI-Erkennungsprozess gestartet, um die DVT/CT-Daten automatisch einzurichten.
	- Klicken Sie auf **MagicAssist überspringen**, um die Orientierungspunkte und die OPG-Kurve später manuell anzuzeigen.
	- Die 3-D-Bildausrichtung kann später mithilfe des Assistenten für die Patientenausrichtung optimiert werden.
	- Die Aktion OPG-Kurve (siehe Seite 47) erlaubt die Anpassung des 3-D-OPG.

#### **IO-Scans importieren**

- 1. Klicken Sie auf *Importieren* **L** und wählen Sie IO-Scan aus.
- 2. Wählen Sie die IO-Scans aus und fügen Sie bei Bedarf Informationen zur Aufnahme hinzu.
- 3. Klicken Sie auf **Weiter**.
- 4. Klicken Sie auf **Abschließen**.

#### **Importieren von Gesichtsscans**

- 1. Klicken Sie auf *Importieren* **↓** und wählen Sie Gesichtsscan aus.
- 2. Wählen Sie einen Gesichtsscan aus, der importiert werden soll.
- 3. Klicken Sie auf **Öffnen**.
- 4. Stellen Sie gegebenenfalls die **Helligkeit** und den **Kontrast** ein.
- 5. Klicken Sie auf **Fertig**.

#### **Importieren von 2-D Aufnahmen**

- 1. Klicken Sie auf **Importieren**  und wählen Sie **2-D Aufnahme** aus.
- 2. Wählen Sie die Bilder aus und klicken Sie auf **Öffnen**.
- 3. Klicken Sie auf **OK**.
- 4. Wählen Sie die Bilder aus, die hinzugefügt werden sollen.
- 5. Klicken Sie auf **Importieren**.
	- Beim Importieren oder Erfassen eines 2-D-Bildes werden die Werte für Helligkeit und Kontrast automatisch festgelegt. Um dies zu deaktivieren, siehe Seite 17:
	- Standardmäßig ist die automatische Erkennung von MagicAssist aktiviert. Dies kann in den Einstellungen deaktiviert werden.

#### **Aus der Zwischenablage importieren**

- 1. Kopieren Sie ein Bild auf Ihrem Computer, um es der Zwischenablage hinzuzufügen.
- 2. Klicken Sie auf *Importieren* **⊥und wählen Sie Aus der Zwischenablage aus.**
- 3. Überprüfen Sie das importierte Bild. Um es zu einer anderen Modalität zu ändern, klicken Sie auf \*\* und wählen Sie eine andere Modalität.
- 4. Klicken Sie auf **Importieren**.

#### **Importieren von Daten aus der 3Shape Dental Desktop-Software**

Zum Importieren eines Scans, der mit einem 3Shape TRIOS® Intraoralscanner erfasst wurde, muss zuerst ein Patientendatensatz in DTX Studio Home erstellt werden.

#### **Anmerkung**

Weitere Informationen zur Integration eines 3Shape TRIOS Intraoralscanners finden Sie in der DTX Studio Core Kurzanleitung.

1. Erstellen Sie einen neuen Patientendatensatz in DTX Studio Home. So stellen Sie sicher, dass die Zusammenführung der 3Shape-Daten funktioniert:

- Verwenden Sie genau denselben Vornamen und Nachnamen und dasselbe Geburtsdatum wie bei einem bestehenden Patienten in 3Shape Dental Desktop.
- Vergewissern Sie sich, dass bei den Patientennamen die Groß- und Kleinschreibung übereinstimmt. Bei Namen muss die Groß- und Kleinschreibung beachtet werden.

#### **Hinweise**

Bereits zuvor importierte Patientendatensätze können nicht erneut importiert werden. Duplizieren Sie den Patientendatensatz in 3Shape Dental Desktop und importieren Sie stattdessen den duplizierten Patientendatensatz.

Die DTX Studio Clinic Patientendatensatz-ID wird nicht mit 3Shape ausgetauscht. Der Link wird nach der Bestätigung des Anwenders erstellt, dass Vorname, Nachname und Geburtsdatum identisch sind.

- 2. Wählen Sie den Patientendatensatz in der Liste **Patienten**  aus.
- 3. Klicken Sie auf Mehr ...
- 4. Wählen Sie Aus 3Shape importieren **C** aus.
- 5. Bestätigen Sie, dass der Patientendatensatz dem Datensatz in 3Shape Dental Desktop entspricht, wenn Sie dazu aufgefordert werden.
- 6. Die Daten werden abgerufen und auf der Registerkarte **Patientendaten** im Bereich mit den Patientendetails hinzugefügt.

#### **Importieren eines OP-Plans**

- 1. Wählen Sie den Patientendatensatz in der Liste Patienten **14** aus.
- 2. Klicken Sie auf Mehr  $\cdots$ .
- 3. Wählen Sie **OP-Plan importieren** aus.
- 4. Wählen Sie den OP-Plan und den Bericht aus.
- 5. Klicken Sie auf **Importieren**.

### **Freigeben von Daten**

#### **Freigeben von Patientendaten über DTX Studio Go**

Über DTX Studio Go können Sie Patientendaten an eine Zahnarztpraxis weitergeben. Wenn Patientendaten freigegeben werden, wird in der zusätzlichen Registerkarte **GoShare** eine Übersicht angezeigt.

- 1. Klicken Sie im Aktionsbereich eines Patientendatensatzes auf Zusammenarbeit  $\iff$
- 2. Wählen Sie aus, was Sie freigeben möchten:
	- $-$  Patient  $\Omega$ , um den gesamten Patientendatensatz freizugeben (proprietäres verschlüsseltes DTX Studio Clinic Format) oder
	- Daten auswählen **BEL**, um bestimmte Daten freizugeben.
- 3. Wählen Sie die bevorzugten Optionen.
- 4. Klicken Sie auf **Fortfahren**.
- 5. DTX Studio Go wird im Webbrowser geöffnet und der erstellte GoShare-Fall wird angezeigt. In der Zwischenzeit werden die Daten im Hintergrund hochgeladen.
	- Fügen Sie im Textfeld der Karte **Verschreibung** Hinweise hinzu.
- Um eine Vorlage für Hinweise zu Verschreibungen zu erstellen, klicken Sie auf **Kurznotiz eingeben** und wählen Sie dann **Konfigurieren** aus. Klicken Sie auf **Kurznotiz hinzufügen**. Fügen Sie einen Titel hinzu, schreiben Sie den benutzerdefinierten Text und klicken Sie auf **Speichern**. Klicken Sie auf **Schließen**.
- Um das Standard-Verschreibungsbild zu ändern oder um Markierungen hinzuzufügen, bewegen Sie den Mauszeiger über das Verschreibungsbild und wählen Sie **Verschreibung bearbeiten** aus. Klicken Sie auf **Bild ändern**, um ein anderes Bild auszuwählen.
- $-$  Um die Patienteninformationen zu bearbeiten, klicken Sie auf  $\triangle$  in der oberen rechten Ecke.
- Stellen Sie bei Bedarf weitere Informationen oder zusätzliche Dateien der (DVT)CT-Bilder, klinischen Bilder, intraoralen Bilder, OPG, Berichte usw. zur Verfügung.
- 6. Klicken Sie auf **Freigabe starten**.
- 7. Wählen Sie die Verbindung aus, für die Sie Patientendaten freigeben möchten. Entweder durch Suchen oder Auswählen einer vorhandenen Verbindung im Feld **Für einen Kontakt freigeben** oder durch Eingabe einer E-Mail-Adresse.
- 8. Klicken Sie auf **Senden**. Das empfangende Konto wird per E-Mail benachrichtigt.
- 9. Der freigegebenen Fall wird der **GoShare**-Übersicht in der Patientenakte hinzugefügt. Klicken Sie auf **Fall anzeigen**, um den freigegebenen Fall in DTX Studio Go zu öffnen.

#### **Freigeben einer 3-D-Präsentation**

- 1. Klicken Sie im DTX Studio Clinic Patientenmenü auf Freigeben **vurd wählen Sie 3-D-Präsentation** aus.
- 2. Wählen Sie die bevorzugten Optionen:
- **3-D-Daten (DICOM) einbeziehen**: Fügen Sie die DICOM-Rohdaten hinzu, wenn dies in Ihrem Land gesetzlich vorgeschrieben ist.
- **Implantatbehandlungsplan einschließen**: Fügen Sie detailliertere Implantatinformationen hinzu.
- 3. Klicken Sie auf **Freigeben**.
- 4. Die 3-D-Präsentation wird in DTX Studio Go hochgeladen und einem Fall hinzugefügt.
- 5. Schließen Sie den Vorgang in DTX Studio Go ab und geben Sie die angeforderten Informationen ein.
- 6. Der Patient kann online auf die 3-D-Präsentation zugreifen.
- 7. Die 3-D-Präsentation wird den Patientendaten im Patientendatensatz hinzugefügt.

#### **Teilen Sie 2-D-Bilder per E-Mail oder übertragen Sie sie an eine Drittanbieteranwendung**

- 1. Klicken Sie in einem Arbeitsbereich mit der rechten Maustaste auf ein 2-D-Bild und wählen Sie Kopieren aus. Alternativ klicken Sie auf **1** in der oberen linken Ansichtsecke.
- 2. Öffnen Sie Ihren E-Mail-Client oder die Drittanbieteranwendung, klicken Sie mit der rechten Maustaste auf die entsprechende Stelle und wählen Sie **Einfügen** aus.

## **Exportieren von Daten**

#### **Exportieren eines Patientendatensatzes**

- 1. Wählen Sie den Patientendatensatz in der Patientenliste aus.
- 2. Klicken Sie auf **Mehr**  .
- 3. Klicken Sie auf **Exportiere Patientendaten**  .
- 4. Wählen Sie ggf. die Diagnose aus, die Sie exportieren möchten.
- 5. Wählen Sie die bevorzugten Optionen.
- 6. Klicken Sie auf **Suchen**, um den Speicherort für die Exportdaten auszuwählen, und klicken Sie auf **Ordner auswählen**.
- 7. Klicken Sie auf **Exportieren**.

#### **Exportieren von Patientendaten**

- 1. Gehen Sie zur Aktion "Daten exportieren".
	- Klicken Sie in DTX Studio Home im Aktionsbereich auf **Mehr**  und wählen Sie **Daten exportieren** aus.
	- **Klicken Sie in DTX Studio Clinic auf Exportieren ⊥und wählen Sie Daten aus.**
- 2. Wählen Sie die zu exportierenden Bilder aus.
- 3. Klicken Sie auf **Suchen** und wählen Sie den gewünschten Speicherort für die exportierten Daten aus.
- 4. Klicken Sie auf **Ordner auswählen**.
- 5. Wählen Sie den Exportmodus, die Patientenanonymisierung, die Metadaten und das Bilddateiformat.
- 6. Klicken Sie auf **Exportieren**.

#### **Exportieren des Implantatplans nach X-Guide**

Wenn Sie einen Implantatplan in DTX Studio Clinic erstellt haben, exportieren Sie ihn nach X-Guide.

- 1. Wählen Sie den Patientendatensatz in der Patientenliste aus.
- 2. Klicken Sie auf Mehr ....
- 3. Klicken Sie auf **Nach X-Guide exportieren** .
- 4. Wählen Sie ggf. den zu exportierenden Implantatplan aus.
- 5. Wählen Sie die bevorzugten Optionen.
- 6. Klicken Sie auf **Suchen**, um den Speicherort für die Exportdaten auszuwählen, und klicken Sie auf **Ordner auswählen**.
- 7. Klicken Sie auf **Exportieren**.

## **Aufnahmeaufträge**

Um mit Aufnahmeaufträgen zu arbeiten oder um einen Scan-Workflow mit mehreren Aufnahmeprotokollen einzuleiten (siehe Seite 30), muss eine Verbindung mit DTX Studio Core eingerichtet werden (siehe Seite 18).

## **Planen einer Aufnahme**

So fordern Sie eine Aufnahme für einen Patienten an:

- 1. Wählen Sie den Patientendatensatz in der Patientenliste aus.
- 2. Klicken Sie auf **Aufnahmeauftrag**  .
- 3. Sie können auch einen Scan-Workflow mit mehreren Scanprotokollen starten (siehe Seite 30).
- 4. Halten Sie den Mauszeiger über eine Gerätekachel und klicken Sie auf **Auswählen**.
- 5. Geben Sie die entsprechenden Informationen im Aufnahmeauftragsformular ein.

#### **Anmerkung**

Je nach gewählter Modalität oder gewähltem Gerät ist die Form unterschiedlich.

- Ändern Sie ggf. das **Aufnahmedatum** und den **Anfordernden Arzt**.
- Wenn das Bilderfassungsgerät mehrere Modalitäten erlaubt, wählen Sie die erforderlichen Modalitäten aus: **3-D**, **FERNRÖNTGEN** (Kephalogramm), **OPG** (PAN), **IO-RÖNTGENAUFNAHME** (2-D-Intraoralaufnahme), **IOS** (3-D-Intraoralaufnahme) und/oder **IOCAM** (intraorales Foto). Wählen Sie ggf. ein Bilderfassungsprogramm aus.
- Wählen Sie in der Zahnübersicht die zu scannenden Regionen aus.
- Wählen Sie **Sinus**, wenn der Sinus gescannt werden muss.
- Wählen Sie gegebenenfalls eine **Auflösung** für die Bilderfassung aus.
- Wenn das ausgewählte Gerät ein intraorales Gerät ist, wählen Sie eine **Schablone** aus und geben Sie das **Bilderfassungsprogramm** an.
- Fügen Sie ggf. **Bemerkungen zur Anforderung** für den Bediener hinzu.
- 6. Klicken Sie auf **Aufnahmeauftrag erstellen**. Der Aufnahmeauftrag wird hinzugefügt.

## **Suchen und Sortieren von Aufnahmeanforderungen**

#### **Sortieren der Aufnahmeauftragsliste**

- 1. Klicken Sie in der Randleiste auf Aufnahmeaufträge  $\mathbf{r}^{\mathsf{T}}$ .
- 2. Klicken Sie neben der Kopfzeile der Liste der **Aufnahmeaufträge** auf den Dropdown-Pfeil.
- 3. Wählen Sie aus, wonach sortiert werden soll: **Geplantes Datum** oder **Erstellungsdatum**.

#### **Suchen nach einem Aufnahmeauftrag**

1. Geben Sie in das Feld Aufnahmeaufträge suchen Q das geplante Datumoder den Patientennamen (oder einen Teil davon) ein.

2. Bei Eingabe von Text in das Suchfeld wird die Aufnahmeanforderungsliste automatisch gefiltert. Die Suchergebnisse werden nach geplantem Datum sortiert.

Um die Suchkriterien zu entfernen, klicken Sie im Suchfeld auf ×.

### **Verwalten von Aufnahmeaufträgen**

Um Aufnahmeaufträge zu bearbeiten, zu löschen oder als vollendet zu markieren, wählen Sie den Aufnahmeauftrag aus und klicken Sie auf ... Wählen Sie die entsprechende Aktion aus.

## **Scan-Workflows**

Verwenden Sie die QuickPrescribe-Funktion, um einen Scan-Workflow zu erstellen, der aus mehreren Aufnahmen aus verschiedenen Modalitäten mit einem bestimmten Satz vordefinierter Aufnahmeaufträge besteht. Diese Scan-Workflows können dann auf allen Workstations verwendet werden.

Definieren Sie zunächst einen Scan-Workflow in DTX Studio Core und wenden Sie diesen während der Ausführung des Assistenten für die Planung einer Aufnahme oder die Erfassung an.

#### **Definieren eines Scan-Workflows**

- 1. Klicken Sie im Mitteilungsbereich am unteren Bildschirmrand auf das Symbol  $\circledR$  (am oberen Bildschirmrand, wenn Sie einen Mac verwenden).
- 2. Klicken Sie auf **QuickPrescribe**. Wenn Sie noch keine Scan-Workflows eingerichtet haben, klicken Sie auf **Legen Sie gleich los**.
- 3. Schließen Sie die Konfiguration des Scan-Workflows in DTX Studio Core ab. **Anmerkung**

Klicken Sie in DTX Studio Core in der unteren linken Ecke auf **Hilfe**, um weitere Informationen zu erhalten.

4. Wählen Sie entweder im Aufnahmeauftrag oder im Erfassungsassistenten einen Scan-Workflow aus.

#### **Anwenden eines Scan-Workflows**

Definieren Sie in DTX Studio Core einen Scan-Workflow und wählen Sie diesen während der Ausführung des Assistenten für den Aufnahmeauftrag oder die Erfassung aus.

- 1. Wählen Sie den Patientendatensatz in der Patientenliste aus.
- 2. Klicken Sie auf **Aufnahmeaufträge** oder **Capture** .
- 3. Klicken Sie auf **QuickPrescribe**.

#### **Hinweise**

Geben Sie den Scan-Workflow (bzw. einen Teil davon) in das Suchfeld ein, um die Ergebnisse einzugrenzen.

Bewegen Sie den Mauszeiger über einen Scan-Arbeitsablauf-Namen in der Liste, um alle festgelegten Modalitäten und Parameter anzuzeigen. Klicken Sie auf **Mehr Informationen**.

- 4. Bewegen Sie den Mauszeiger über einen Scan-Workflow-Namen in der Liste und klicken Sie auf **Aufnahmeauftrag erstellen (%n)**. Die Zahl gibt die Anzahl der Aufnahmeaufträge an, die mit dem ausgewählten Scan-Workflow erstellt wurden.
- 5. Wählen Sie in der Zahnübersicht den Diagnosebereich aus, den Sie aufnehmen möchten.
- 6. Klicken Sie auf **Aufnahmeaufträge erstellen**.

GMT

 $31$ 

**31**GMT 88608 — de — 2024-02-02 – DTX Studio™ Clinic Version 3.4 – Gebrauchsanweisung – © Copyright 2024 Alle Rechte vorbehalten.

88608 — de — 2024-02-02 – DTX Studio" Clinic Version 3.4 – Gebrauchsanweisung – © Copyright 2024 Alle Rechte vorbehalten.

## **Durchführen einer Aufnahme**

Führen Sie vor, während oder nach der Diagnosestellung für den Patienten eine Aufnahme durch – mit oder ohne zuvor erstelltem Aufnahmeauftrag.

Es wird unbedingt empfohlen, dass Anwender sich an die Anweisungen und technischen Meldungen in der Software halten, um ungenaue Aufnahmen möglichst zu vermeiden.

#### **Durchführen einer geplanten Aufnahme**

So führen Sie eine Aufnahme für einen Aufnahmeauftrag durch:

- 1. Klicken Sie auf der Registerkarte zum Aufnahmeauftrag auf **Start**.
- 2. Bewegen Sie den Mauszeiger ggf. über eine Gerätekachel und klicken Sie auf **Auswählen**.
- 3. Das Scanmodul oder die Drittanbieter-Scananwendung wird geöffnet.
- 4. Folgen Sie den Anweisungen.
- 5. Klicken Sie auf **Abschließen**, um die Aktion zu beenden, oder klicken Sie auf **Diagnose öffnen**, um den Patientendatensatz in DTX Studio Clinic zu öffnen.

#### **Durchführen einer Sofortaufnahme**

- 1. Wählen Sie den Patientendatensatz in DTX Studio Home aus oder öffnen Sie einen Patientendatensatz in DTX Studio Clinic.
- 2. Klicken Sie auf Aufnehmen
- 3. Bewegen Sie den Mauszeiger über eine Geräte- oder Direktordnerkachel und klicken Sie auf **Auswählen**.

#### **Hinweise**

Intraorale Bilder werden automatisch in die richtige Position gedreht. Um dies zu deaktivieren, siehe Seite 17:

Beim Importieren oder Erfassen eines 2-D-Bildes werden die Werte für Helligkeit und Kontrast automatisch festgelegt. Um dies zu deaktivieren, siehe Seite 17:

Sie können mehrere Sensoren mit unterschiedlichen Sensorgrößen verwenden, indem Sie sie während der Ausführung des Erfassungsassistenten anschließen oder ausstecken. Der verwendete Sensor wird in der oberen rechten Ecke angezeigt.\*

Wenn mehrere Sensoren angeschlossen sind, erscheint das Symbol +.\* Alle angeschlossenen und aktiven Sensoren können den Scan erfassen. Röntgenstrahlen lösen die Bilderfassung aus.

\* Für Sensoren und PSPs, die in DTX Studio Clinic direkt unterstützt werden. Bei Geräten, bei denen die Verbindung über TWAIN hergestellt wird, ist diese Funktionalität eingeschränkt.

### **Geführte Aufnahme mit intraoralen Sensoren oder PSP-Geräten**

So nehmen Sie intraorale Bilder mit einer Schablone auf:

- 1. Starten Sie eine Sofortaufnahme.
- 2. Wählen Sie die Registerkarte **Schablone** und dann die gewünschte Schablone aus.
- 3. Wählen Sie das Layout und die Bilder aus, die Sie aufnehmen möchten.
- 4. Klicken Sie auf **Start**.

PRO 188693 601 00

- 5. Gehen Sie zu dem Gerät, um die Aufnahme durchzuführen.
- 6. Überprüfen Sie auf der Vorschauseite die aufgenommenen Bilder. Bewegen Sie den Mauszeiger über ein Vorschaubild, um die zusätzlichen Optionen **Drehen**, **Spiegeln**, Anzeigen oder Ausblenden von **Bildfiltern** und **Erneut aufnehmen** aufzurufen. Nehmen Sie bei Bedarf Änderungen vor.
- 7. Klicken Sie auf **Abschließen**.

#### **Freie Aufnahme mit intraoralen Sensoren oder PSP-Geräten**

So erfassen Sie intraorale Bilder, ohne eine Schablone zu verwenden:

- 1. Starten Sie eine Sofortaufnahme.
- 2. Wählen Sie die Registerkarte **Frei** aus.
- 3. Gehen Sie zu dem Gerät, um die Aufnahme durchzuführen.

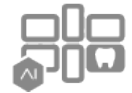

Wenn Sie die automatische Erkennung von MagicAssist aktiviert haben, führen Sie die folgenden Schritte aus:

- In der unteren rechten Ecke wird das Symbol für die automatische Erkennung von MagicAssist angezeigt.
- Im Erfassungsassistenten werden Zähne automatisch erkannt. Sie sind blau markiert. Klicken Sie auf einen Zahn, um das MagicAssist Etikett zu entfernen.
- Intraorale Bilder werden automatisch in FMX-Diagrammen abgebildet.
- Wenn erforderlich, können nicht identifizierte Bilder manuell in der Zahnübersicht angezeigt werden.

#### **Anmerkung**

Standardmäßig ist die automatische Erkennung von MagicAssist aktiviert. Dies kann in den Einstellungen deaktiviert werden.

- 4. Auf der Vorschauseite können Sie das aufgenommene Bild prüfen und gegebenenfalls einen Zahnbereich zuweisen.
	- Klicken Sie auf **Auswahl aufheben**, um die angegebenen Zähne auf dem Zahnbereich zu entfernen.
	- Nehmen Sie bei Bedarf Änderungen vor: Bewegen Sie den Mauszeiger über ein Vorschaubild, um die zusätzlichen Optionen **Drehen**, **Spiegeln**, Anzeigen oder Ausblenden von **Bildfilter** und **Erneut aufnehmen** aufzurufen.
	- Drehen oder spiegeln Sie das aufgenommene Bild bei Bedarf.

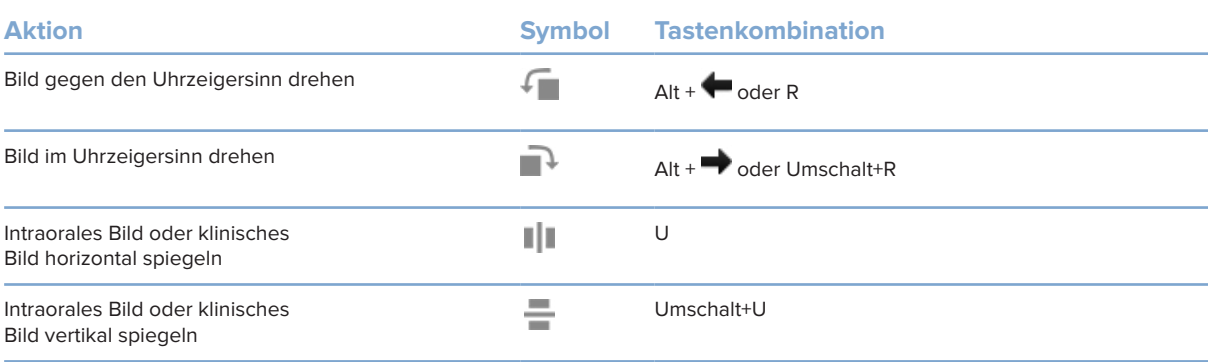

#### **Geführte Bildaufnahme mit intraoralen Kameras**

So nehmen Sie mit der Kamera intraorale Bilder mithilfe einer Schablone auf:

- 1. Starten Sie eine Sofortaufnahme.
- 2. Bleiben Sie auf der Registerkarte **Geführt**.
- 3. Wählen Sie bei Intraoralkameras die Zähne aus, die Sie aufnehmen möchten.
- 4. Drücken Sie die Gerätetaste, falls verfügbar, oder klicken Sie auf **Aufnehmen**.
- 5. Wenn Sie von einem anderen Zahn intraorale Bilder aufnehmen möchten, wählen Sie ihn mit der Taste oder auf der Tastatur aus. Sie können auch auf den Zahn im Zahnbereich klicken oder **Zurück** bzw. **Weiter** auswählen.

#### **Anmerkung**

Wenn nur ein Bild pro Zahn erforderlich ist, aktivieren Sie **Nach der Aufnahme mit dem nächsten Zahn fortfahren**, um automatisch mit dem nächsten Zahn fortzufahren.

6. Klicken Sie auf **Abschließen**.

#### **Freie Aufnahme von Bildern mit intraoralen Kameras**

So nehmen Sie intraorale Bilder auf, ohne eine Schablone zu verwenden:

- 1. Starten Sie eine Sofortaufnahme.
- 2. Klicken Sie auf die Registerkarte **Frei**.
- 3. Drücken Sie die Gerätetaste, falls verfügbar, oder klicken Sie auf **Aufnehmen**.
- 4. Um aufgenommene Bilder einem Zahn zuzuordnen, klicken Sie unten auf ein Miniaturbild und wählen Sie den entsprechenden Zahn im Zahnbereich aus.

#### **Anmerkung**

Weisen Sie ein Bild mehreren Zähnen zu, indem Sie das Bild auswählen, auf einen Zahn klicken und über die anderen Zähne ziehen.

5. Klicken Sie auf **Abschließen**.

### **Intraorales Scannen**

#### **3Shape TRIOS® Scanner**

- 1. Klicken Sie auf Aufnehmen
- 2. Bewegen Sie den Mauszeiger über die Kachel des 3Shape Intraoralscanners und klicken Sie auf **Auswählen**.
- 3. Starten Sie den Scan in der 3Shape Dental Desktop-Anwendung. **Anmerkung**

Weitere Informationen zur Integration eines 3Shape TRIOS Intraoralscanners finden Sie in der DTX Studio Core Kurzanleitung.

- 4. Schließen Sie den Scanvorgang ab.
- 5. Das Bild wird der Registerkarte **Patientendaten** im Bereich mit den Patientendetails hinzugefügt.
	- Der fertig gestellte Aufnahmeauftrag ist mit einem Häkchen markiert.
	- Klicken Sie auf **Diagnose öffnen**, um den Patientendatensatz in DTX Studio Clinic zu öffnen.

### **DEXIS und Medit Scanner**

Mit dem Scanmodul\* können Sie einen unterstützten Medit/DEXIS Intraoralscanner verwenden, indem Sie Medit Scan oder DEXIS IS ScanFlow in DTX Studio Clinic integrieren.

#### **Erfassen von Daten eines intraoralen Scans**

- 1. Wählen Sie den Patientendatensatz in der Patientenliste aus.
- 2. Klicken Sie auf Aufnehmen
- 3. Bewegen Sie den Mauszeiger über die Kachel des Intraoralscanners und klicken Sie auf **Auswählen**.
- 4. Befolgen Sie die Anweisungen im Scanmodul\*.
- 5. Die verarbeiteten Daten werden dem Patientendatensatz hinzugefügt.
- 6. Wenn ScanFlow verwendet wird und mehrere Okklusionsmodelle erfasst wurden, klicken Sie in DTX Studio Clinic mit der rechten Maustaste auf den Ober- oder Unterkiefer und klicken Sie auf **Okklusionen**, um eine Auswahl zu treffen.

#### **Erneutes Öffnen eines Scanfalls**

Daten eines intraoralen Scans, die lokal erfasst wurden, können im Scanmodul erneut geöffnet werden\*.

#### **Anmerkung**

Dies ist nur auf dem Computer möglich, der zum Erfassen der Scandaten verwendet wurde.

So öffnen Sie das Scanmodul erneut\*, um den Scan zu bearbeiten, Scans zu trimmen, Messungen vorzunehmen und mehr:

- 1. Klicken Sie in einem Patientendatensatz auf die Kachel "IO-Scan".
- 2. Klicken Sie auf **In Medit Scan öffnen** oder **In ScanFlow bearbeiten**.

\* Nur für Windows-Computer und auf dem Computer, der zum Erfassen der Daten des intraoralen Scans verwendet wurde und auf dem der Ordner mit den RAW-Scandaten verfügbar ist. Ein geeigneter Lizenztyp oder ein Abonnement für die Plus+ Funktion Medit Scan oder DEXIS IS ScanFlow Integration ist erforderlich. Das zusätzliche Medit Scan und DEXIS IS ScanFlow Softwaremodul muss installiert werden.

#### **Wiederaufnehmen des DEXIS IS ScanFlow Scans**

Lokal erfasste Daten eines intraoralen Scans können in ScanFlow erneut geöffnet werden, um den Scan zu bearbeiten, zusätzliche Scans durchzuführen, Scans zu trimmen, Messungen vorzunehmen und mehr:

- 1. Wählen Sie in einem Patientendatensatz die Kachel "IO-Scan" des DEXIS IS Geräts aus.
- 2. Klicken Sie auf **...** und wählen Sie In ScanFlow fortsetzen aus.

#### **Aktivieren der erweiterten ScanFlow Funktionen**

Aktivieren Sie die erweiterten ScanFlow Funktionen, um DEXIS IS 3800 im IO CAM\*-Modus zu verwenden oder Rohdaten des DEXIS Geräts zu importieren.

- 1. Klicken Sie in DTX Studio Home in der Randleiste in den Einstellungen auf **DEXIS IS**.
- 2. Deaktivieren Sie **ScanFlow im Scanmodus starten**.

\* IO CAM ist nur verfügbar, wenn Sie eine Premium-Lizenz und das DEXIS IS 3800 Gerät haben, um den Scan zu bearbeiten, zusätzliche Scans durchzuführen, Scans zu trimmen, Messungen vorzunehmen und mehr.

## **Erstellen einer Diagnose oder Planen einer Behandlung**

Öffnen Sie einen Patientendatensatz in DTX Studio Clinic, um Patientendaten anzuzeigen und zu überprüfen sowie Befunde und Messungen zum Patientendatensatz hinzufügen.

Wählen Sie in DTX Studio Home einen Patienten in der Liste **Patienten** aus und klicken Sie auf **Patient öffnen**  . Alternativ doppelklicken Sie auf den Patientennamen in der Patientenliste oder drücken Sie [O].

Die Funktionen sind abhängig vom Lizenztyp für DTX Studio Clinic:

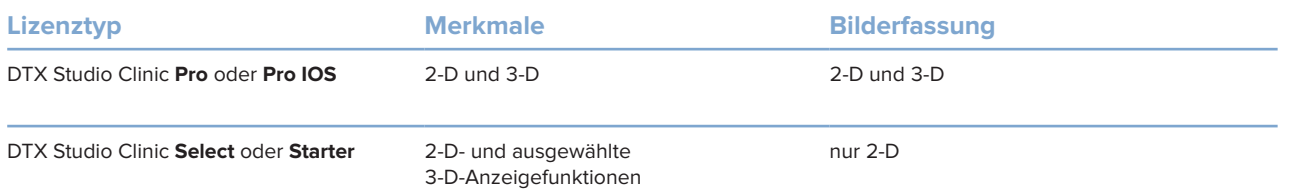

## **Erkundung von DTX Studio Clinic**

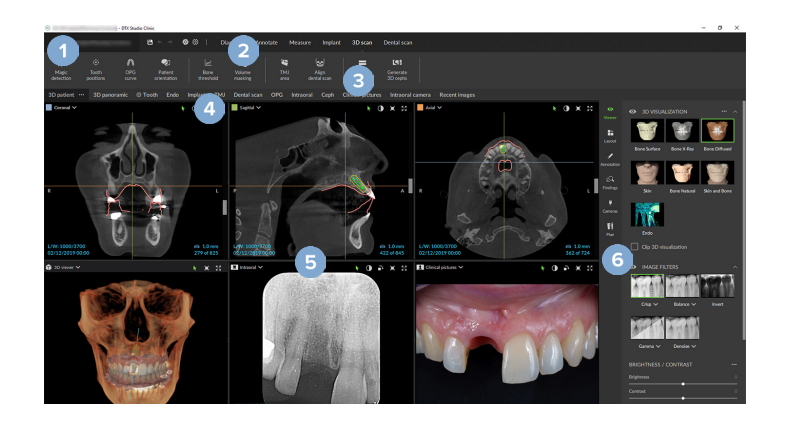

- **1** Patientenmenü
- **2** Menüleiste
- **3** Symbolleiste
- **4** Arbeitsbereichsleiste
- **5** Arbeitsbereich SmartLayout
- **6** SmartPanel

## **Arbeiten mit dem Patientenmenü**

Um das Patientenmenü in DTX Studio Clinic zu öffnen, klicken Sie in die obere linke Ecke auf =

#### **Menüoptionen**

- **Neu**: Erstellen Sie eine neue Diagnose.
- **Öffnen**: Öffnen Sie eine andere bestehende Diagnose.
- **Speichern**: Speichern Sie die geöffnete Diagnose.
- **Hilfe**: Öffnen Sie die Website für die Hilfedokumentation.
- **Kundendienst kontaktieren**: Öffnen Sie die Website zum Kontaktieren des Supports.
- **Schulungsvideos**: Öffnen Sie die Schulungsvideo-Website.
- **Tastenkombinationen**: Rufen Sie die Übersicht der Tastenkombinationen auf.
- **Produkt-Tour**: Öffnen Sie die Produkt-Tour, die Sie durch die Funktionen von DTX Studio Clinic führt.
- **Einstellungen**: Ändern Sie die Einstellungen, wie z. B. **Standardarbeitsbereich**, **Leistung**, **Bildeinstellungen**, **3-D-Ansicht** und **Tools**.
- **Patient schließen**: Schließen Sie das DTX Studio Clinic Fenster.

#### **Aktionen**

- **Capture**: Daten direkt erfassen. Alternativ klicken Sie in der Menüleiste auf .
- **Importieren**: Importieren Sie Daten in die offene Diagnose.
- **Exportieren**: Exportieren Sie Daten oder Berichte von Patientendiagnosen.
- **Freigeben**: Geben Sie eine 3-D-Präsentation frei.

#### **Zahnübersicht**

Die Zahnübersicht im Patientenmenü bietet einen Überblick über den Zahnstatus in der geöffneten Diagnose.

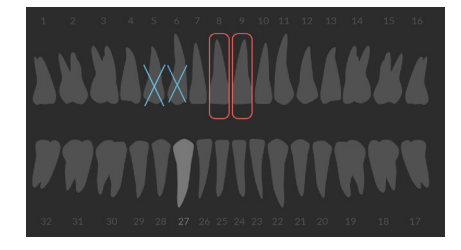

#### **Anmerkung**

Wenn der Patient jünger als acht Jahre ist, wird die Zahnübersicht für Milchzähne angezeigt. Bitte beachten Sie, dass der Behandler die Zähne manuell ändern muss, wenn bei einem heranwachsenden Patienten zur Zahnübersicht für Erwachsene gewechselt werden soll.

#### **Bearbeiten der Zahnübersicht**

Um die Zahnübersicht zu bearbeiten, klicken Sie auf einen Zahn in der Zahnübersicht und wählen Sie eine der folgenden Optionen aus:

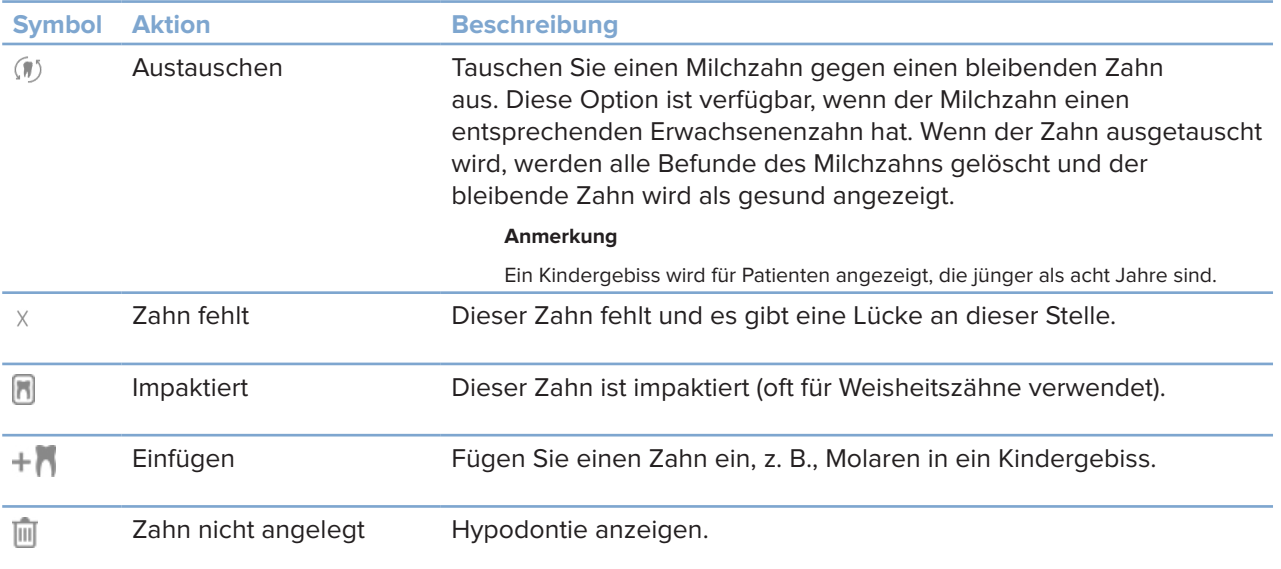

#### **Diagnosedaten**

Unterhalb der Zahnübersicht werden die Scans und Bilder für die geöffnete Diagnose nach Datentyp angezeigt, sortiert nach dem Aufnahmedatum. Auch alle abgeschlossenen Implantationspläne werden hier angezeigt.

Klicken Sie auf eine Kachel, um die Patientendaten ein- oder auszuschließen.

- 3-D-Röntgenaufnahme Y
- **CDPG** (Panoramabild)
- **Intraorale Bilder**
- **[**a] Fernröntgenaufnahme
- **Klinische Bilder**
- $\bar{\mathbb{R}}$  Screenshots
- Gesichtsscan  $\bigcirc$
- **IO-Scan**

#### **Einstellen des Hintergrunds für die 3-D- und IO-Scan-Ansicht**

- 1. Klicken Sie im Fenster **Einstellungen** auf **3-D-Ansicht**.
- 2. Wählen Sie **Farbe** aus.
- 3. Wählen Sie im Dropdown-Menü eine Farbe aus oder wählen Sie **Benutzerdefiniert** aus, wenn Sie eine andere Farbe verwenden möchten.
- 4. Klicken Sie auf **OK**.

#### **Einstellen der Standard-Zoomstufe für Bilder**

So legen Sie die Standard-Zoomstufe der angezeigten Bilder fest:

- 1. Klicken Sie im Fenster **Einstellungen** auf **Arbeitsbereich**.
- 2. Wählen Sie in der Liste **Standardbildgröße** den Standardvergrößerungswert aus.
- 3. Klicken Sie auf **OK**.

## **Interaktion in den Ansichten**

Klicken Sie mit der rechten Maustaste auf eine beliebige Stelle in einer Ansicht, um auf die allgemeinen Aktionen für die Ansicht zuzugreifen. Klicken Sie mit der rechten Maustaste auf ein Objekt (z. B. Implantat, Markierung, Fokusbereich usw.), um die jeweiligen Aktionen anzuzeigen.

Verwenden Sie die Maus, um mit den Ansichten zu interagieren. Um die standardmäßigen Steuerelemente der 3-D-Ansicht in die von DTX Studio Implant oder Invivo zu ändern, gehen Sie zum Einstellungsmenü **3-D-Ansicht**.

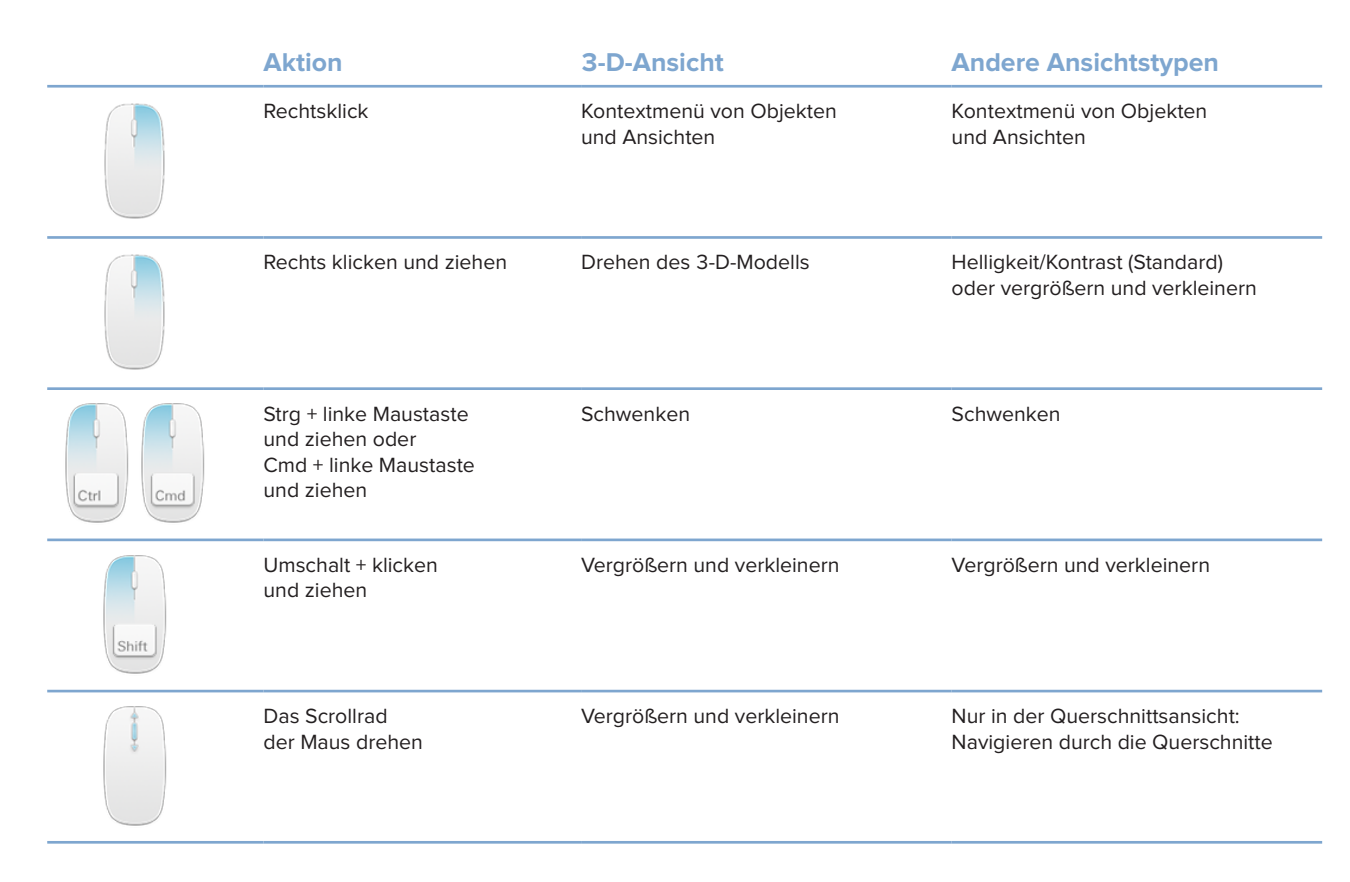

## **Arbeitsbereiche**

Wählen Sie ggf. einen Arbeitsbereich aus der Arbeitsbereichsleiste aus oder verwenden Sie die entsprechende Tastenkombination (siehe "Lernressourcen und Kontaktaufnahme mit dem Support" auf Seite 20).

#### **Anmerkung**

Es werden nur die Arbeitsbereiche angezeigt, für die Bilder oder Daten zur Diagnose hinzugefügt wurden.

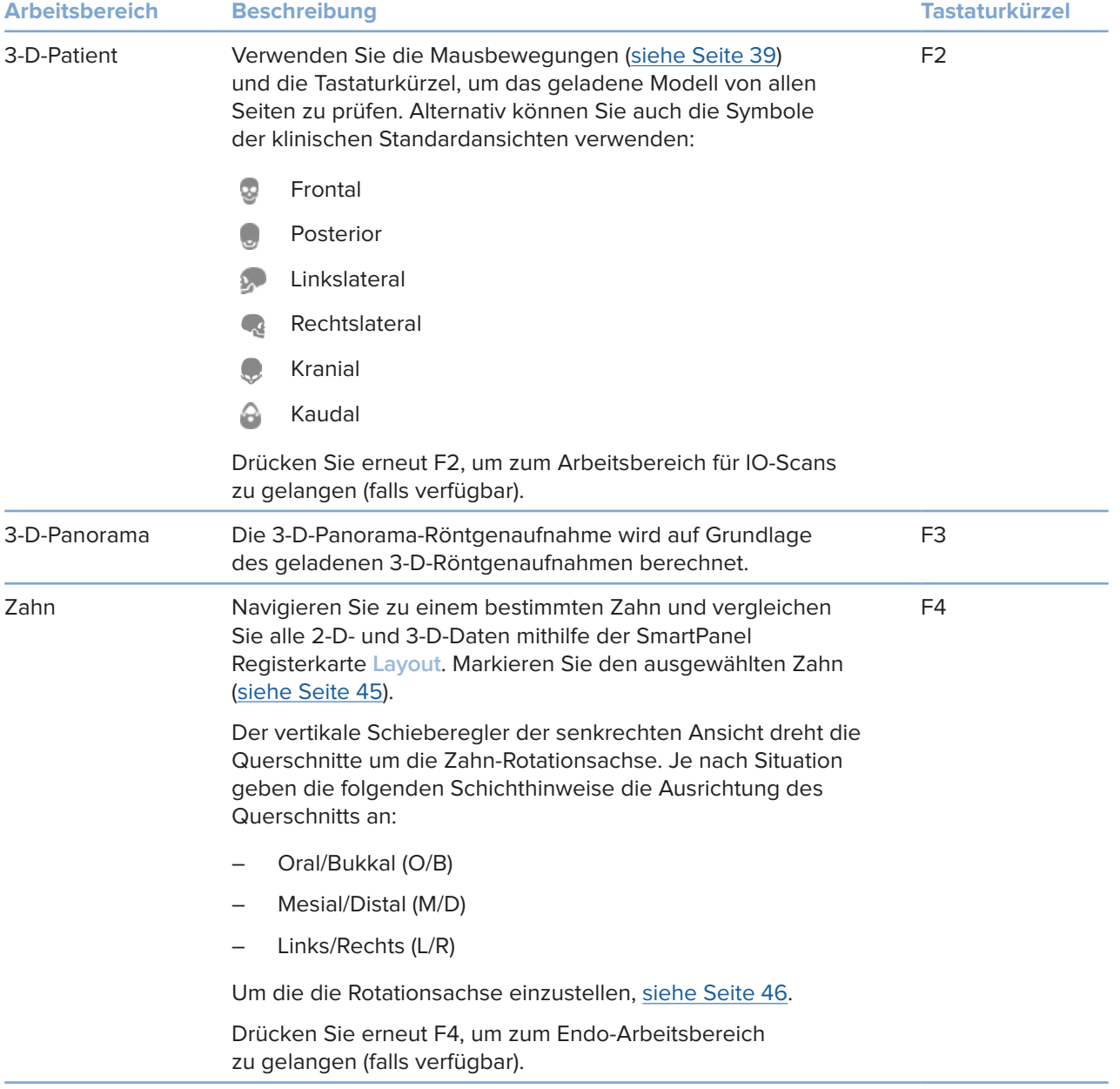

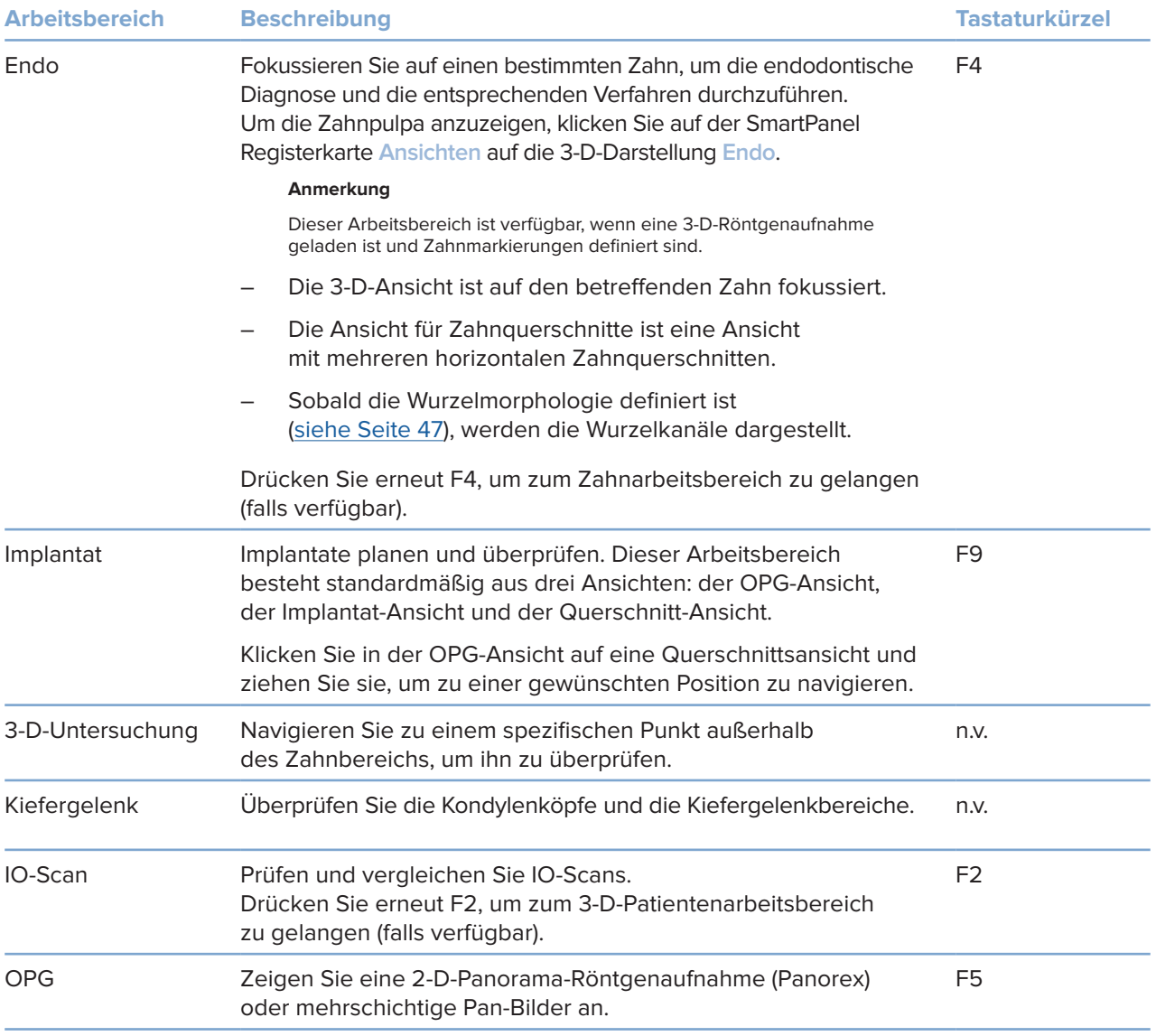

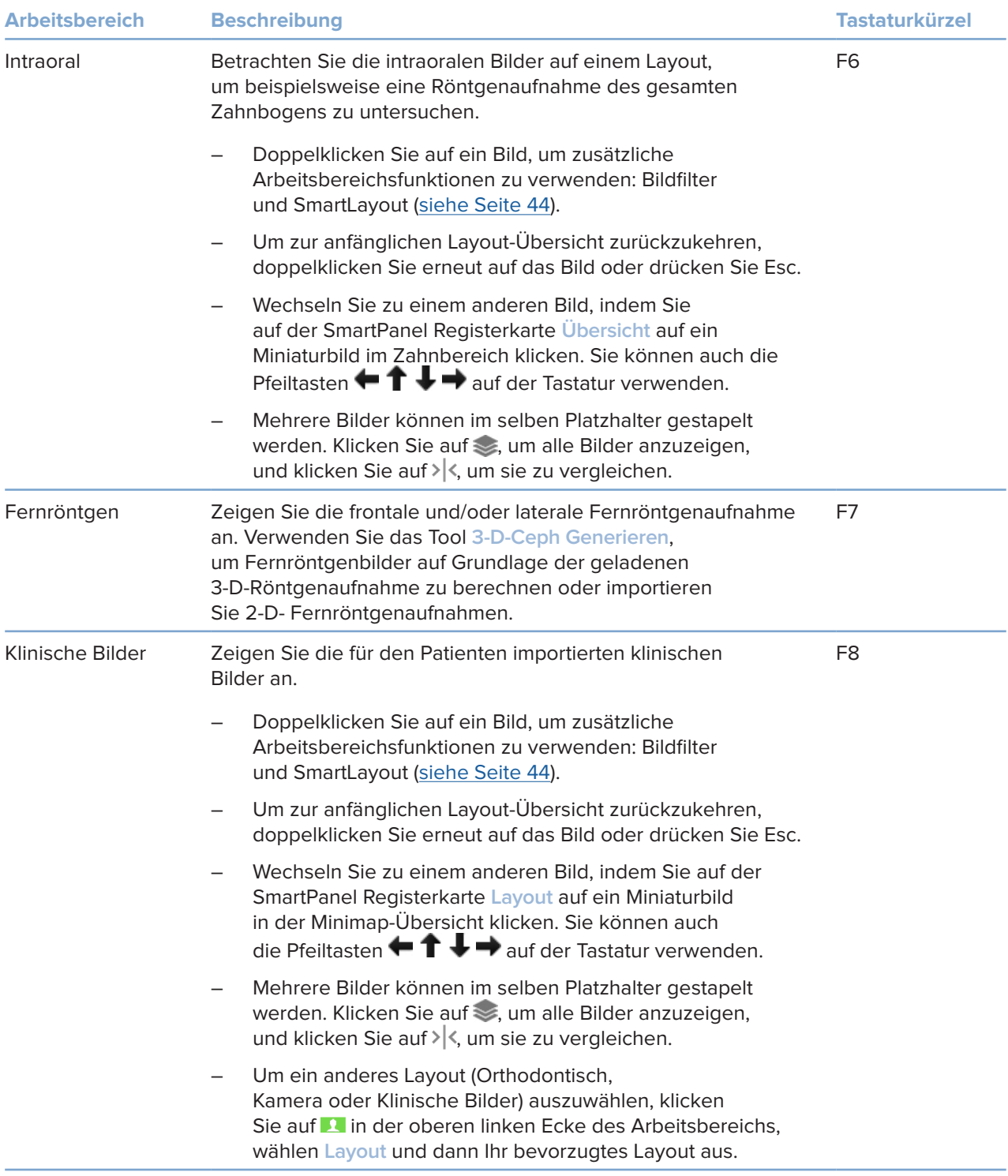

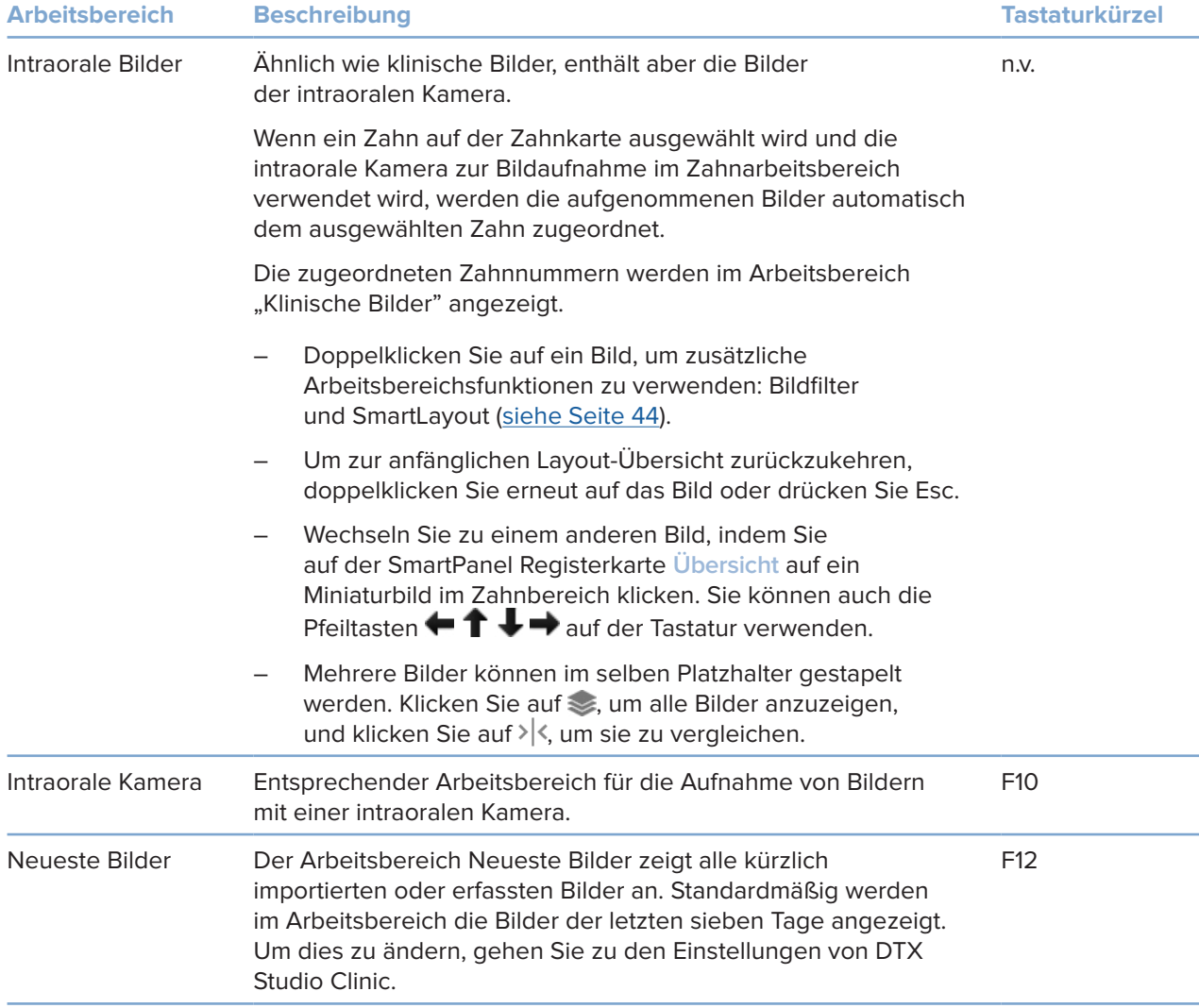

#### **Anpassen von Arbeitsbereichen**

- 1. Klicken Sie im Fenster **Einstellungen** auf **Arbeitsbereich**.
- 2. Wählen Sie in der Liste **Standardarbeitsbereich** den Arbeitsbereich aus, der beim Öffnen von DTX Studio Clinic standardmäßig angezeigt werden soll. Die Standardeinstellung ist **Zuletzt verwendete Daten**, der Arbeitsbereich, der mit dem zuletzt erfassten oder importierten Bild verknüpft ist.
- 3. Ändern Sie optional im Feld **Neueste Bilder** die Anzahl der Tage für die im Arbeitsbereich **Neueste Bilder** gezeigten Bilder. Der Standardwert ist 7.
- 4. Klicken Sie auf **OK**.

#### **Alle zugehörigen Zahninformationen mit SmartFocus™ anzeigen**

Um SmartFocus in einer unterstützten Ansicht zu aktivieren, drücken Sie die Leertaste. Alternativ klicken Sie in der Menüleiste oben auf  $\oplus$ .

- Klicken Sie auf einen Zahnbereich, um zum Zahnarbeitsbereich zu wechseln, und laden Sie optional die Daten für den jeweiligen Zahn in den Ansichten.
- Klicken Sie auf einen Bereich außerhalb des Zahnbereichs, um zum 3-D-Untersuchungs-Arbeitsbereich zu wechseln.

#### **Ansichten mit SmartLayout™ anpassen**

Passen Sie einen Arbeitsbereich an, indem Sie Ansichten über die SmartPanel Registerkarte **Layout** hinzufügen oder entfernen und die Proportionen der Ansichten ändern.

- Um dem Arbeitsbereich eine weitere Ansicht hinzuzufügen, klicken Sie auf eine Kachel in der Registerkarte **Layout** im SmartPanel.
- Klicken Sie erneut auf die Kachel, um die Ansicht aus dem Arbeitsbereich zu entfernen.
- Um das Verhältnis der Ansichten zu ändern, ziehen Sie die Trennlinien des Fensters.
- Klicken Sie auf den Titel des Fensters oben links, um eine Ansicht zu schließen. Wählen Sie **Ansicht schließen** aus. Alternativ drücken Sie [Q].
- Um nach Modalität oder Datum zu sortieren oder ausgewählte Bilder zuerst anzuzeigen, klicken Sie auf das Dropdown-Menü **Sortieren nach** und wählen Sie entweder **Modalität**, **Datum** oder **Ausgewählt** aus.
- Um das Arbeitsbereichslayout zu speichern, klicken Sie auf ··· neben dem Titel des Arbeitsbereichs und wählen Sie **Arbeitsbereich-Layout speichern**. Dieses Layout wird als Standardlayout für neue Patientendiagnosen festgelegt. Um die Ansichten zurückzusetzen, klicken Sie auf **Arbeitsbereich auf Anfangswerte zurückstellen**.

#### **Zusammenführen von IO-Scans und 3-D-Röntgenaufnahmen**

So führen Sie einen IO-Scan mit einer 3-D-Röntgenaufnahme im 3-D-Patientenarbeitsbereich zusammen:

- 1. Klicken Sie im Toolsmenü **IO-Scan** auf **Mit 3-D-Röntgenaufnahme fusionieren** .
- 2. Wählen Sie einen IO-Scan und klicken Sie auf **Weiter**.
- 3. Geben Sie bei Bedarf die korrespondierenden Punkte an und verwenden Sie den Schieberegler **Knochendichtegrenzwert** zum Anpassen der Darstellung.
- 4. Prüfen Sie die Ausrichtung.
- 5. Klicken Sie auf **Abschließen**.

#### **Verwenden Sie die Miniaturbildleiste**

Die Miniaturleiste am unteren Rand des intraoralen Arbeitsbereichs und der Arbeitsbereiche mit klinischen Bildern enthält alle Bilder, die der Diagnose hinzugefügt wurden, aber nicht in der Arbeitsbereich-Ansicht angezeigt werden.

- Ziehen Sie ein Bild aus der Miniaturleiste und legen Sie es auf einen Platzhalter.
- Wenn der Platzhalter bereits ein Bild enthält, wird dieses durch das neue ersetzt und das alte wieder der Miniaturliste hinzugefügt.

#### **Diagnostische Befunde hinzufügen**

Die SmartPanel Registerkarte **Befunde** ermöglicht es Ihnen, dentale Pathologien, Kieferprobleme oder andere diagnostische Befunde auf Zahnebene zu dokumentieren.

- Um dem Zahn einen vordefinierten diagnostischen Befund hinzuzufügen, klicken Sie im Toolsmenü **Diagnose** auf Befund hinzufügen <sup>= Q</sup>oder fügen Sie im SmartPanel auf der Registerkarte Befunde einen Befund hinzu. Sie können optional einen Screenshot hinzufügen, indem Sie in einem Befund auf **Screenshots** klicken.
- Um den Befund zu entfernen, halten Sie den Mauszeiger über den Befund oder wählen Sie den Befund aus, klicken Sie auf und wählen Sie **Löschen** aus.
- Um einen benutzerdefinierten diagnostischen Befund hinzuzufügen, geben Sie einen benutzerdefinierten Namen in das Suchfeld ein und drücken Sie die Eingabetaste oder klicken Sie auf **Hinzufügen**.
- Klicken Sie gegebenenfalls auf das Dropdown-Menü, um einen Status zuzuweisen. **Hinweise**

Im Zahnarbeitsbereich wird der Status auch in der Zahnübersicht angezeigt.

Wenn der Befund im Zahnarbeitsbereich hinzugefügt wird, wird er einem bestimmten Zahn zugeordnet.

Wenn der Befund in einem anderen Arbeitsbereich erstellt wird, klicken Sie auf den Platzhalter der Zahnnummer und geben Sie die Zahnnummer ein, um den Befund einem bestimmten Zahn hinzuzufügen.

#### **SmartPanel Zahnübersicht**

Im Zahn-Arbeitsbereich und Endo-Arbeitsbereich wird eine Zahnübersicht über der Registerkarte SmartPanel angezeigt.

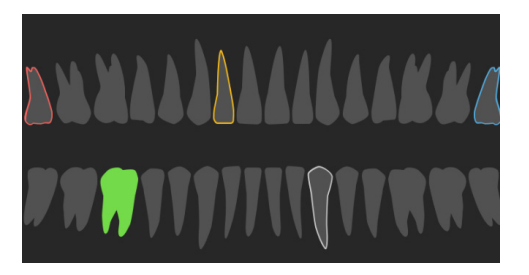

- Der aktive Zahn, für den die Daten im Arbeitsbereich angezeigt werden, ist grün hervorgehoben.
- Um einen anderen Zahn auszuwählen, klicken Sie auf einen Zahn in der Zahnübersicht.
- Klicken Sie unter der Zahnübersicht auf  $\langle$ , um den vorherigen Zahn auszuwählen, oder auf >, um den nächsten Zahn auszuwählen.
- Ein Zahn mit mindestens einem Befund wird mit einer farbigen Kontur angezeigt. Die Farbe hängt vom Behandlungsstatus des Befundes ab.

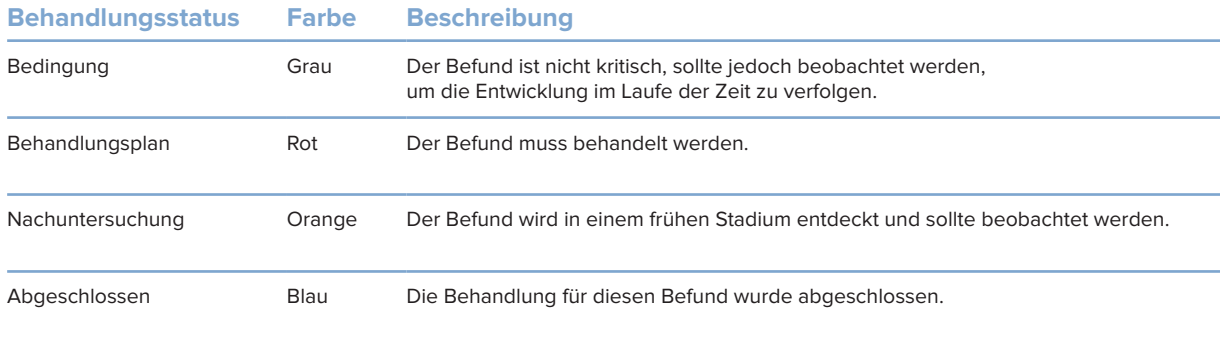

#### **Anpassen von Querschnitten**

- Verschieben Sie einen Querschnitt, indem Sie scrollen und auf die Schnittlinie klicken und sie ziehen. Alternativ bewegen Sie den grauen Schieberegler nach rechts.
- Drehen Sie einen Querschnitt, indem Sie auf eines der Enden des Querschnitts klicken und es ziehen. Ziehen Sie mit der Maus innerhalb der Ansicht, um die Bilddaten um den Mittelpunkt der Ansicht zu drehen.
- Die Position des Querschnitts wird gespeichert.
- Um zur Standardposition zurückzukehren, klicken Sie mit der rechten Maustaste in die Querschnittsansicht und wählen Sie **Schnittachse zurücksetzen**.

#### **Ausblenden des 3-D-Volumens**

Wählen Sie auf der SmartPanel Registerkarte **Ansicht** des 3-D-Patienten-, Zahn- und 3-D-Untersuchungs-Arbeitsbereichs die Option **3-D-Darstellung ausblenden** aus, um einen Teil der 3-D-Aufnahme auszublenden und bestimmte Bereiche der Aufnahme zu prüfen.

#### **Intraorale USB-Dentalkameras in Arbeitsbereichen verwenden**

Mit einer intraoralen USB-Dentalkamera können Sie intraorale Bilder direkt aus dem Arbeitsbereich "Intraorale Kamera" oder aus einem anderen Arbeitsbereich heraus aufnehmen:

- 1. Klicken Sie auf die Registerkarte für den Arbeitsbereich **Intraorale Kamera** oder klicken Sie in einem beliebigen Arbeitsbereich im SmartPanel auf die Registerkarte **Kameras**.
- 2. Klicken Sie gegebenenfalls auf die Gerätekachel einer Kamera.
- 3. Drücken Sie die Taste am Gerät, um das Bild aufzunehmen. Sie können auch unten auf **Aufnehmen** klicken.

#### Bearbeiten Sie Bilder im Arbeitsbereich "Klinische Bilder".

Doppelklicken Sie auf das Bild, das Sie ändern möchten.

- Um ein klinisches Bild zu spiegeln, zu drehen, zuzuschneiden oder zu begradigen, klicken Sie mit der rechten Maustaste auf das Bild und wählen Sie die entsprechende Aktion aus. Alternativ klicken Sie auf **1** in der oberen linken Arbeitsbereichsecke.
- Um die gleiche Änderung auf andere Bilder anzuwenden, klicken Sie auf der Minimap in der SmartPanel Registerkarte **Layout** auf ein anderes Bild.

## **Tools**

Die Symbolleiste enthält Tools zum Diagnostizieren, Messen, Planen von Behandlungen und Bearbeiten der Aufnahmedaten.

Es sind nicht alle Tools in allen Arbeitsbereichen verfügbar. Nicht verfügbare Tools sind abgeblendet dargestellt.

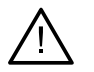

#### **Warnung**

Die Messgenauigkeit hängt von den Bilddaten, der verwendeten Hardware, deren Kalibrierungs- und Aufnahmeeinstellungen ab. Die Messung kann nicht genauer als die Auflösung des Bildes sein. Die DTX Studio Clinic Software meldet den auf eine Zahl nach dem Komma gerundeten Wert, basierend auf vom Anwender ausgewählten Punkten.

Klicken Sie auf eine der Registerkarten in der Symbolleiste, um zu den entsprechenden Tools zu gelangen.

#### **Registerkarte "Diagnose"**

Festlegen der Schichtstärke einer 3-D-Querschnittsansicht. Klicken Sie auf die  $\blacktriangleright$ 3-D-Querschnittsansicht und ziehen Sie sie horizontal, um die Schichtstärke festzulegen. Klicken Sie mit der rechten Maustaste, um den Vorgang zu beenden. **Anmerkung** Um eine Standard-Schichtstärke festzulegen, gehen Sie in den DTX Studio Home oder DTX Studio Clinic Einstellungen zur Registerkarte **Bildeinstellungen**. Wählen Sie im Dropdown-Menü oben rechts die Option **3D-Schnitte**, **Panorama** oder **Zahn** aus. Wählen Sie eine bevorzugte Dicke im Dropdown-Menü **Schichtdicke** aus.  $\bigcirc$ Ziehen Sie in einer Ansicht, um Helligkeit und Kontrast anzupassen: – Horizontal: um den Kontrast zu ändern. – Vertikal: um die Helligkeit zu ändern. **Anmerkung** Wenn das Helligkeits- und Kontrast-Tool in Graustufenaufnahmen benutzt wird, werden die Werte für Helligkeit und Kontrast entsprechend angepasst. Vergrößern Sie einen bestimmten Bereich eines Bildes (Standardeinstellung) oder vergleichen ∩ Sie die angewendeten Filter mit dem Originalbild. Verwenden Sie die Minus- und Plus-Tasten (oder Umschalt + Plus-Taste bei Verwendung von macOS), um die Vergrößerungsstufe anzupassen. Um die Standardeinstellungen zu ändern, wechseln Sie zu den Einstellungen von DTX Studio Clinic.  $\overline{a}$ Untersuchen Sie zugrunde liegende Querschnitte, indem Sie auf ein 3-D-Modell klicken. – Die Schicht wird im Overlay-Schicht-Explorer-Fenster angezeigt. – Aktive Bildfilter und die Schichtdicke werden auch auf die Schicht-Explorer-Ansicht angewendet. – Scrollen Sie, um die einzelnen Querschnitte anzusehen. – Während der Untersuchung der zugrunde liegenden Schicht kann das 3-D-Modell weiterhin gedreht werden.  $\geq$ Nehmen Sie einen Screenshot auf. Er wird dem Arbeitsbereich für klinische Bilder, der SmartPanel Registerkarte **Layout** und den Patientendaten hinzugefügt. Der aufgenommene Screenshot kann einem Bericht hinzugefügt werden (siehe Seite 45).

#### **Registerkarte "Diagnose"**

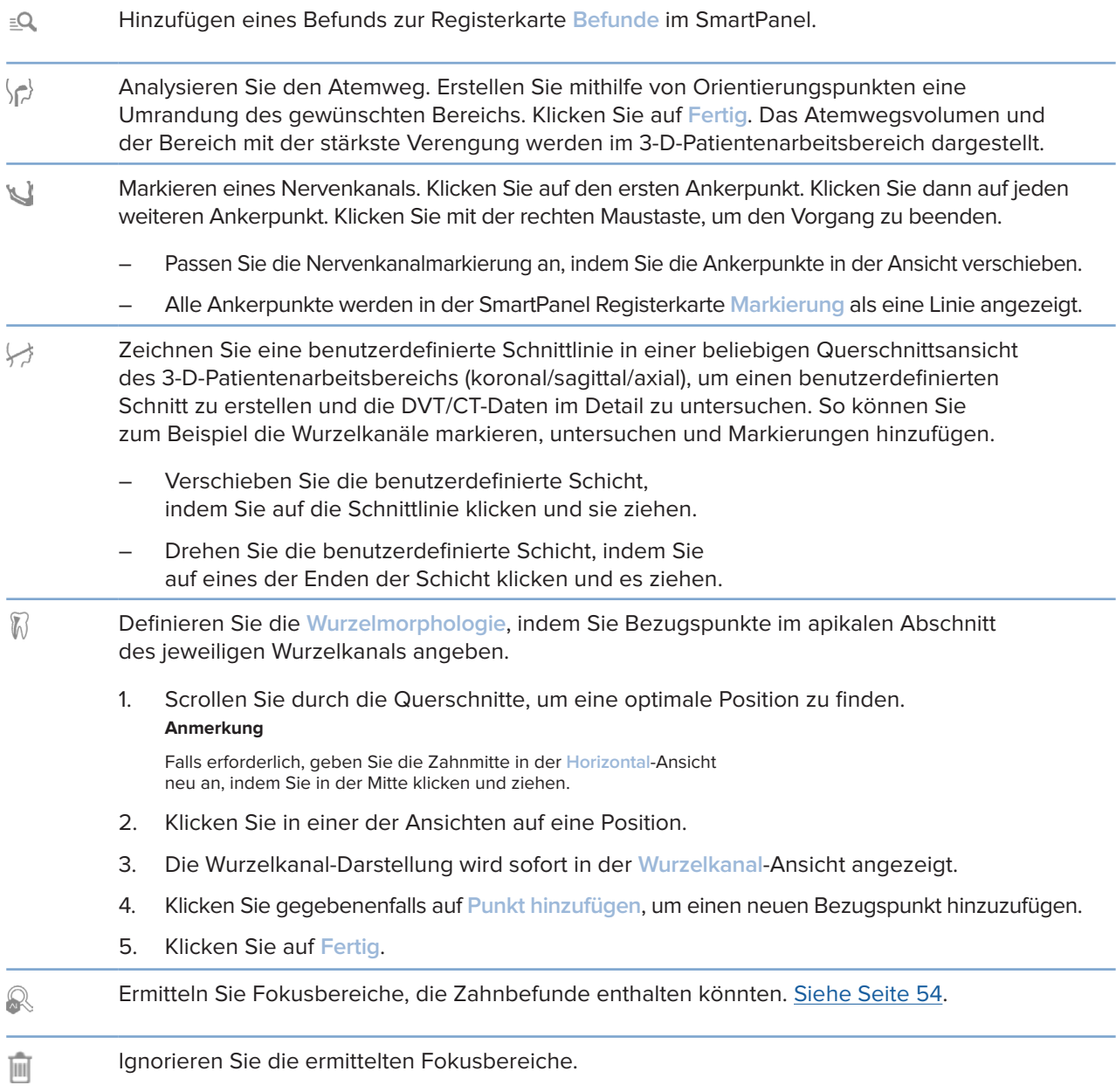

### **Registerkarte "Markierungen"**

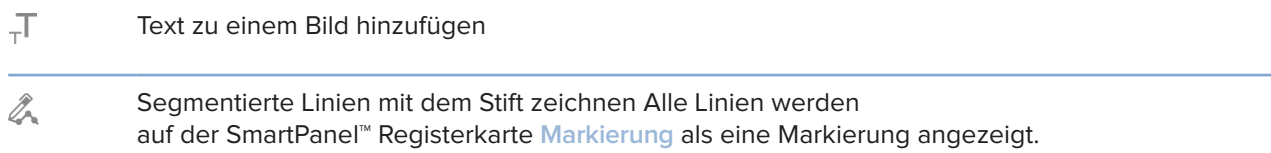

### **Registerkarte "Markierungen"**

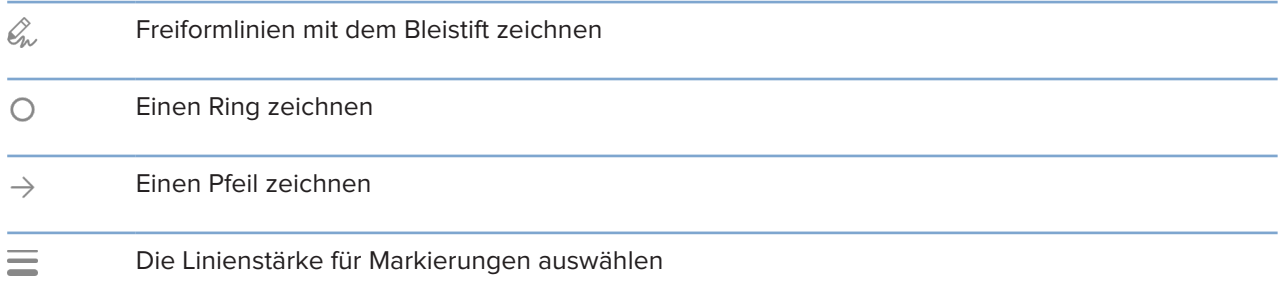

#### **Registerkarte "Messen"**

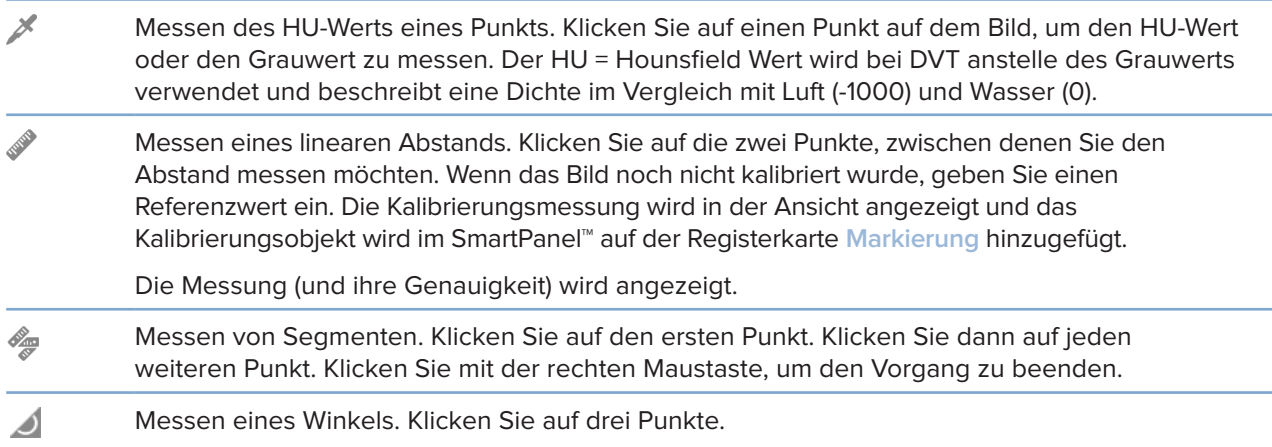

#### **Registerkarte "Planen".**

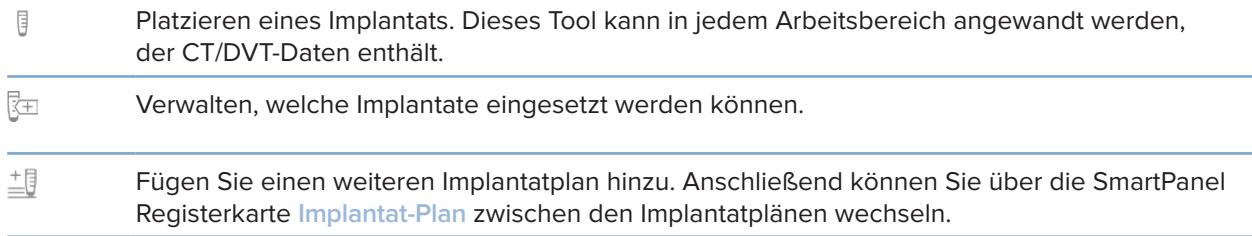

#### **Registerkarte "3-D-Röntgen"**

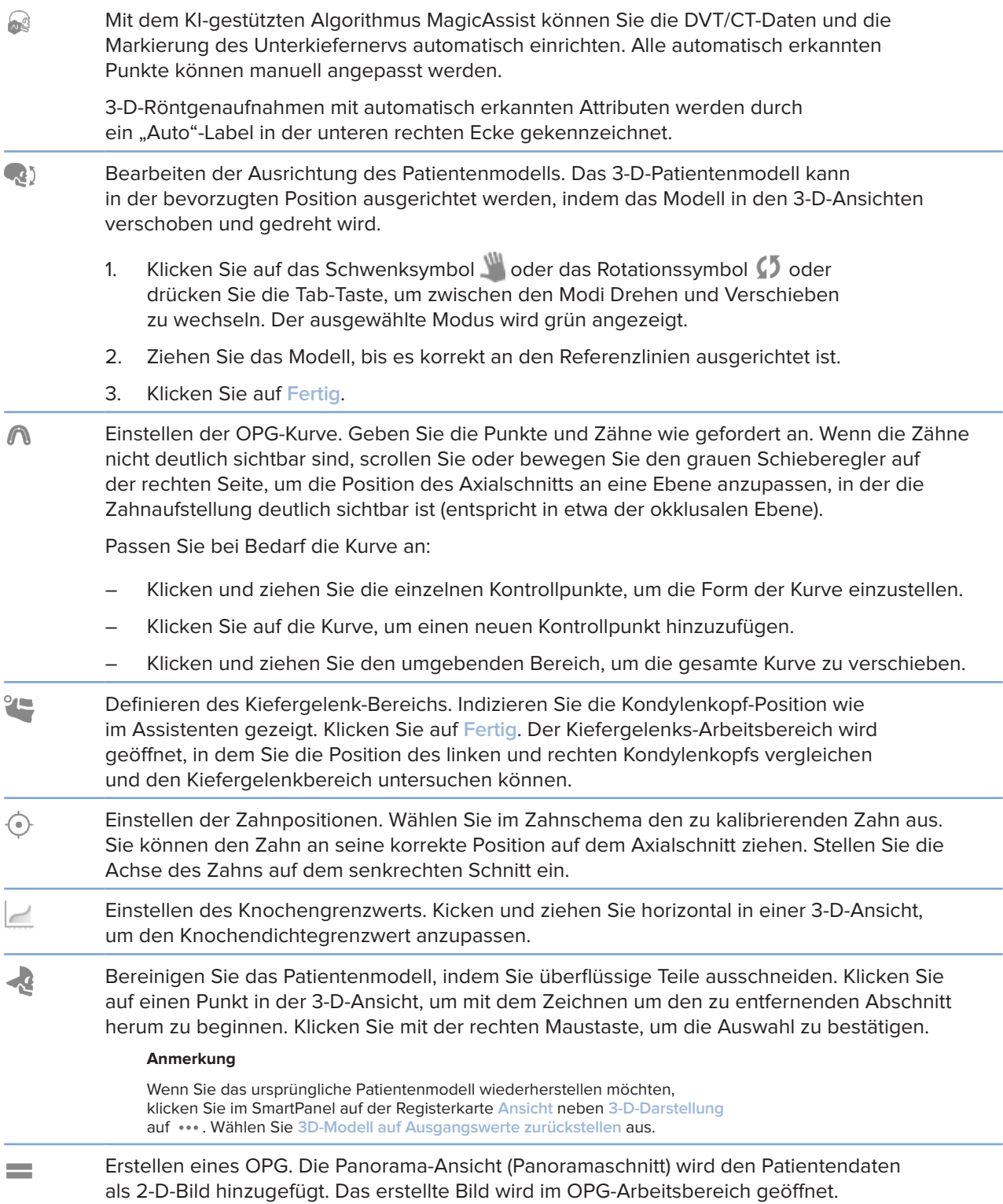

#### **Registerkarte "3-D-Röntgen"**

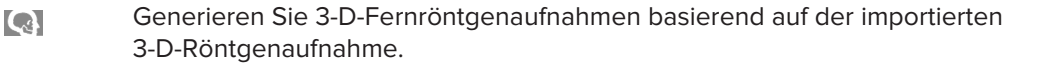

#### **Registerkarte "IO-Scan"**

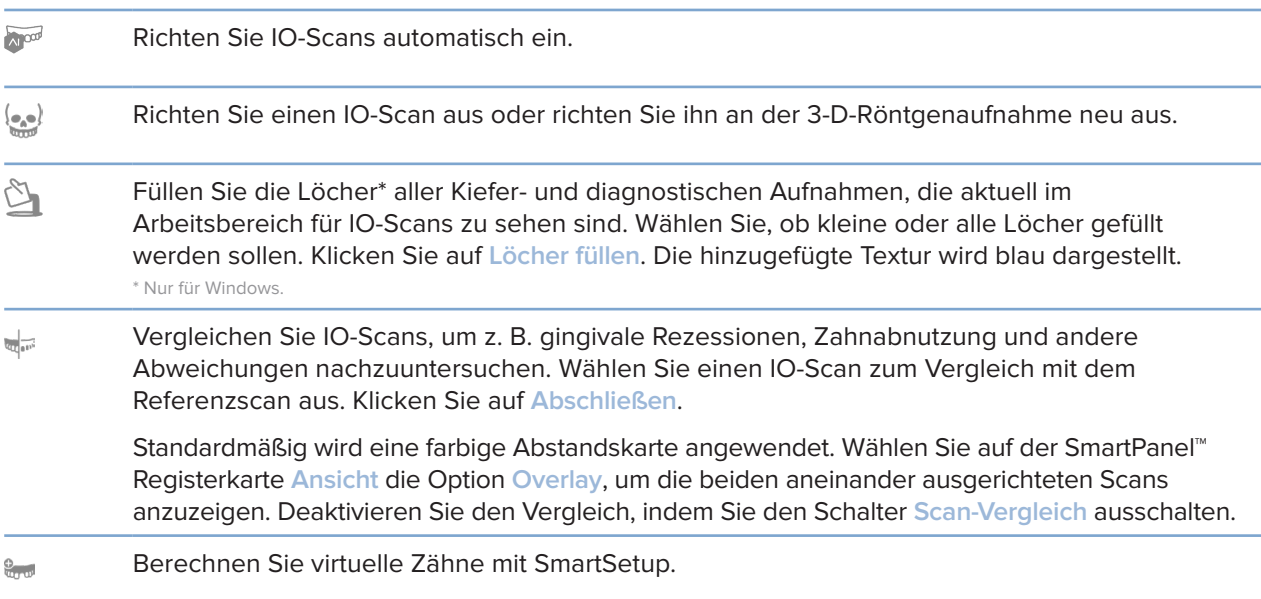

### **Berichte**

#### **Erstellen von Berichten**

So erstellen Sie einen Bericht, der Befunde enthält oder als Vorlage für Briefe mit Bezug zum Patienten verwendet werden kann:

- 1. Öffnen Sie in DTX Studio Clinic das Patientenmenü.
- 2. Klicken Sie auf Exportieren **1** und wählen Sie Bericht aus.
- 3. Wählen Sie eine Berichtschablone aus.
- 4. Klicken Sie auf **Bericht exportieren**.
- 5. Der Bericht wird in ein editierbares ODT-Format exportiert und im Standard-Texteditor geöffnet, z. B. Microsoft Office, LibreOffice oder OpenOffice Writer.
- 6. Nehmen Sie gegebenenfalls Änderungen vor.
- 7. Speichern Sie den Bericht.

#### **Hinzufügen von benutzerdefinierten Praxislogos**

Das Symbol DTX Studio Clinic wird standardmäßig in die Kopfzeile des Berichts eingefügt. So fügen Sie ein benutzerdefiniertes Logo hinzu:

- 1. Klicken Sie in DTX Studio Home in der Randleiste in den Einstellungen auf **Allgemein**.
- 2. Klicken Sie auf **Suchen**.
- 3. Wählen Sie ein neues Logo aus.
- 4. Klicken Sie auf **Öffnen**.
- 5. Klicken Sie auf **OK**.

### **DTX Studio Implant öffnen**

#### **Verbinden Sie DTX Studio Clinic und DTX Studio Implant**

- 1. Klicken Sie in DTX Studio Home in der Seitenleiste Einstellungen auf **DTX Studio Implant**.
- 2. Klicken Sie auf **Suchen**, um zum Installationsort von DTX Studio Implant zu gelangen.

#### **Anmerkung**

Legen Sie den Ort für Patientendaten fest, falls Sie Patientendaten zum Patientendatensatz in DTX Studio Implant manuell hinzufügen müssen. D. h., wenn ein Patientendatensatz bereits in DTX Studio Implant vorhanden ist oder wenn intraorale Aufnahmen nach DTX Studio Implant exportiert werden, aber nicht an der 3-D-Röntgenaufnahme ausgerichtet sind.

3. Klicken Sie auf **OK**.

#### **Starten von DTX Studio Implant**

1. Wählen Sie den Patientendatensatz in der Patientenliste aus. **Anmerkung**

Es muss mindestens eine 3-D-Röntgenaufnahme für diesen Patienten verfügbar sein.

- 2. Klicken Sie auf *Implant* <sup>[9]</sup>.
- 3. Wählen Sie **Patient öffnen** oder **Neuen Patient anlegen** aus.
- 4. Wenn es mehr als eine 3-D-Röntgenaufnahme gibt, wählen Sie die entsprechende Kachel aus.
- 5. Klicken Sie auf **Exportieren**.
- 6. Eine Bestätigungsmeldung wird angezeigt. Klicken Sie auf **OK**.
- 7. Der Patientendatensatz wird in DTX Studio Implant erstellt und/oder geöffnet.

### **Bestellungen und Partnerkooperationen**

#### **Bestellen eines OP-Plans, einer OP-Schablone oder einer Restaurationsbestellung**

- 1. Wählen Sie den Patientendatensatz in der Patientenliste aus.
- 2. Klicken Sie auf Zusammenarbeit<sup>®</sup>.
- 3. Bewegen Sie den Mauszeiger über OP-Plan  $\overline{J}$ L OP-Schablone  $\widehat{m}$  oder Restaurationsbestellung  $\widehat{W}$ .
- 4. Klicken Sie auf **Auswählen**.
- 5. Wählen Sie die Patientendaten aus, die an das Labor oder den Behandler gesendet werden sollen.
- 6. Klicken Sie auf **Fortfahren**.
- 7. Auf DTX Studio Go wird ein Bestellungsentwurf erstellt. Fügen Sie die fehlenden Daten hinzu und senden Sie die Bestellung an das angeschlossene Labor oder den Behandler.
- 8. Klicken Sie auf **Bestellungen** in der Randleiste, um alle Ihre Bestellungen anzuzeigen.

#### **Anmerkung**

Wir möchten Sie darauf hinweisen, dass einige Produkte, die in dieser Gebrauchsanweisung beschrieben sind, unter Umständen nicht in allen Märkten lizenziert oder für den Verkauf zugelassen sind.

#### **Einrichten einer Verbindung mit einem Partner**

Einige externe Partner können direkt in DTX Studio Clinic integrierte Dienste bereitstellen. Die Bestellung kann in DTX Studio Clinic erstellt und an das Framework des Partners übermittelt werden.

Wenn Serviceanbieter in Ihrer Region zur Verfügung stehen, verbinden Sie zunächst Ihr Partnerkonto in DTX Studio Go.

- 1. Klicken Sie auf Zusammenarbeit  $\Leftrightarrow$ .
- 2. Bewegen Sie den Mauszeiger über den Partnernamen und wählen Sie **Einrichten** aus.
- 3. Klicken Sie auf **Fortfahren**.
- 4. Befolgen Sie die Anweisungen in DTX Studio Go, um die Verbindung herzustellen.

#### **Direkt bei einem Partner bestellen**

Sobald das Partnerkonto in DTX Studio Go verbunden ist, können Sie die Services des Partners nutzen.

- 1. Klicken Sie auf Zusammenarbeit  $\Leftrightarrow$ .
- 2. Bewegen Sie den Mauszeiger über den Partnernamen und klicken Sie auf **Auswählen**.
- 3. Wählen Sie die Patientendaten aus, die Sie senden möchten.
- 4. Klicken Sie auf **Fortfahren**.
- 5. Die Dateien werden hochgeladen.
- 6. Setzen Sie den Bestellvorgang auf der Partner-Website fort.
- 7. Nach der Übermittlung wird die Bestellung der Übersicht **Bestellungen** im Patientendatensatz hinzugefügt.

#### **Anzeigen eines Partnerfalls oder Hinzufügen neuer Daten**

- 1. Wählen Sie den Patientendatensatz in der Patientenliste aus.
- 2. Klicken Sie auf die Registerkarte **Bestellungen**.
	- Klicken Sie auf **Fall anzeigen**, um den Fall auf der Partner-Website zu öffnen.
	- Klicken Sie auf **Neue Daten hinzufügen**, um neue Daten für den Fall zu übermitteln.

## **Fokusbereichserkennung**

## **Was ist Fokusbereichserkennung?**

DTX Studio Clinic ermöglicht die automatische Erkennung von Fokusbereichen auf intraoralen 2-D-Röntgenbildern (IOR). Die IOR-Erfassungsgeräte können entweder digitale Sensoren oder analoge PSP-Platten sein.

Fokusbereichserkennung ist ein KI-gestützter Algorithmus (künstliche Intelligenz), der ein neuronales Faltungsnetzwerk für die Bildsegmentierung verwendet, um Bereiche von Interesse zu lokalisieren, in denen ein Zahnbefund oder ein Aufnahmeartefakt vorhanden sein könnte. Ein genehmigter Fokusbereich wird automatisch in einen diagnostischen Befund für diesen Patienten umgewandelt.

Unterstützte Fokusbereiche für Zahnbefunde sind Karies, apikale Läsionen, Wurzelkanaldefekte, Randdefekte, Knochenverlust und Zahnstein.

Unterstützte Fokusbereiche zum Erfassen von Artefakten sind Überlappung und Kratzer.

## **Verwendung der Fokusbereichserkennung**

Wenn intraorale Bilder aufgenommen oder importiert werden, wird die Fokusbereichserkennung automatisch ausgeführt, um zu prüfen, ob die Bilder Bereiche enthalten, die besondere Aufmerksamkeit erfordern. Sie können dies an der blauen Linie erkennen, die über die Bilder verläuft.

Wenn ein Bild potenzielle Zahnbefunde enthält, wird in der oberen linken Ecke des Bildes ein blaues Symbol für die **Fokusbereichserkennung** zusammen mit einer Zahl angezeigt, die die Anzahl der Zahnbefunde angibt.

Wenn ein Bild das blaue Symbol nicht enthält, wurden entweder keine möglichen Zahnbefunde erkannt oder das Bild wurde nicht überprüft. Dies bedeutet nicht, dass es keine potenziellen Zahnbefunde gibt. Bei der Verwendung dieser Funktion ist Vorsicht geboten.

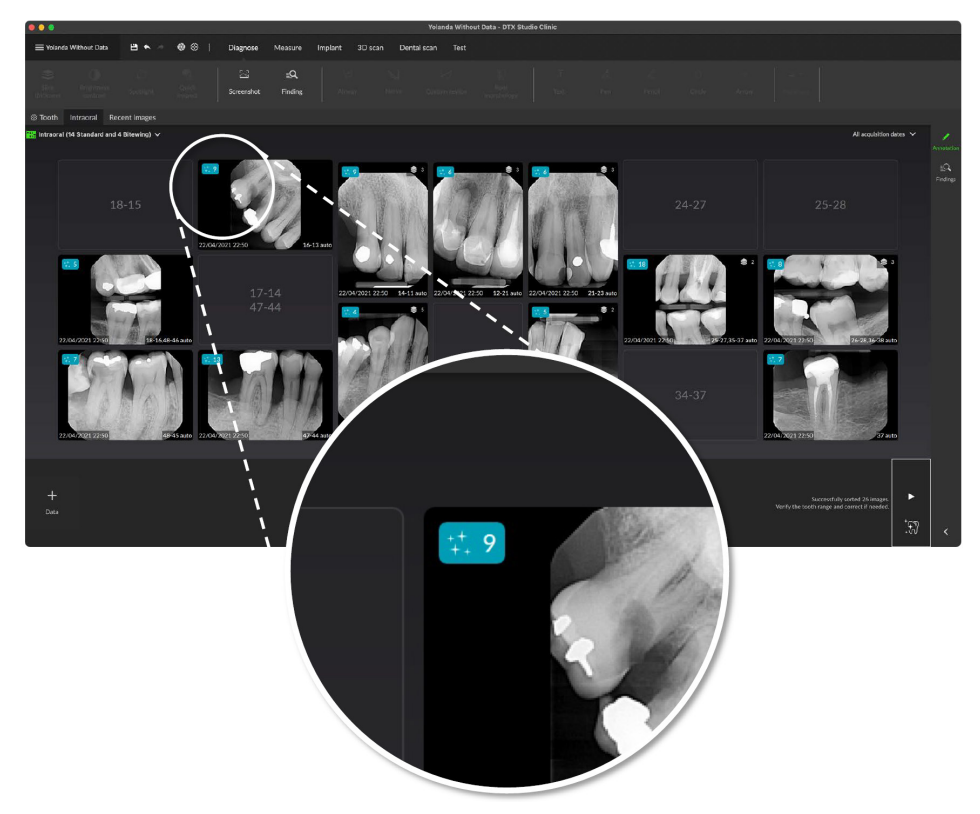

Klicken Sie auf ein Bild, um es zu öffnen. Fokusbereiche werden auf den intraoralen Bildern mithilfe von Fokusbereichsmarkierungen visualisiert. Diese Markierungen zeigen die Zahnnummer (sofern bekannt) und die Art des möglicherweise erkannten Zahnbefunds.

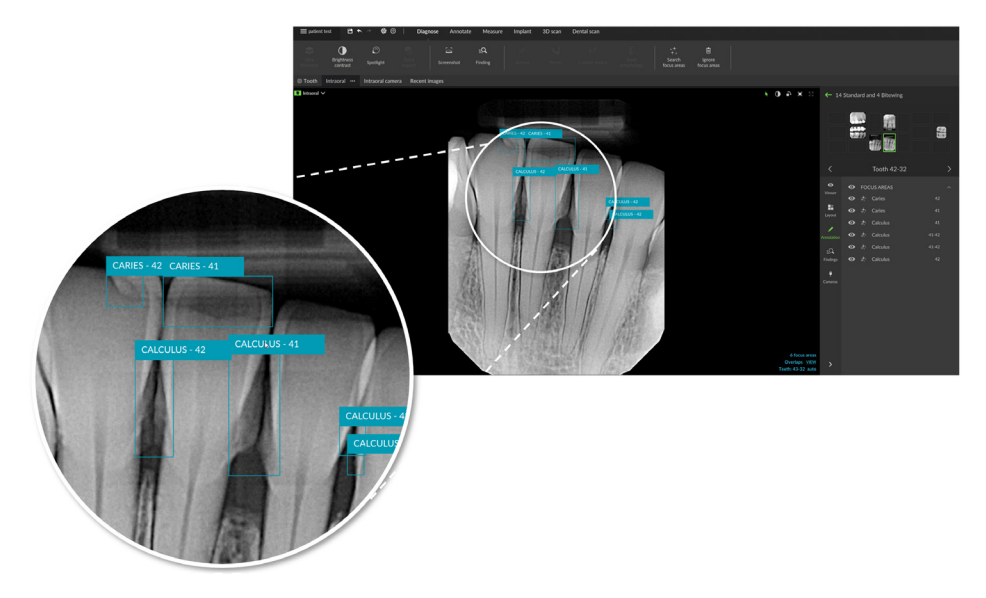

Beim Bewegen des Mauszeigers über den Fokusbereich wird ein Hinweis auf den Verbleib des potenziellen Zahnbefunds visualisiert.

Nach Ihrer Analyse können Sie entscheiden, ob Sie den potenziellen Zahnbefund akzeptieren, indem Sie mit der linken Maustaste in den Fokusbereich klicken, oder ob Sie ihn ablehnen, indem Sie mit der rechten Maustaste in den Fokusbereich klicken.

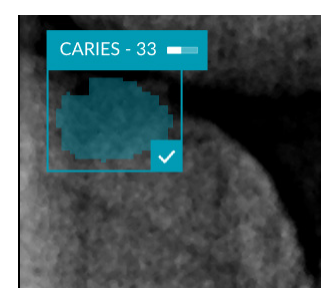

Wenn Sie ihn akzeptieren, wechselt der Fokusbereich zu gelb und wird automatisch in einen diagnostischen Befund umgewandelt. Er wird der SmartPanel Registerkarte **Befunde** hinzugefügt.

Die Fokusbereiche werden auch auf der SmartPanel Registerkarte **Markierung** aufgeführt und können mit den Sichtbarkeitssymbolen der SmartPanel Sichtbarkeitsfunktion ein- oder ausgeblendet werden.

#### **Überlappungen und Kratzer**

Die Fokusbereichserkennung prüft auch auf mögliche Überlappungen mehrerer Zähne und/oder Kratzer. Wenn Überlappungen oder Kratzer erkannt werden, wird unten rechts eine Benachrichtigung angezeigt.

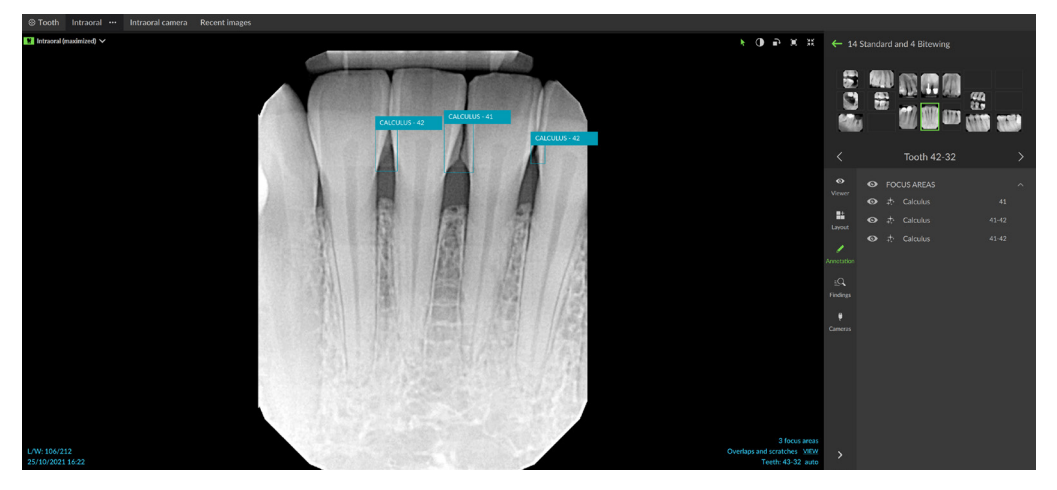

Klicken Sie auf **Ansicht**, um die Benachrichtigung zu überprüfen.

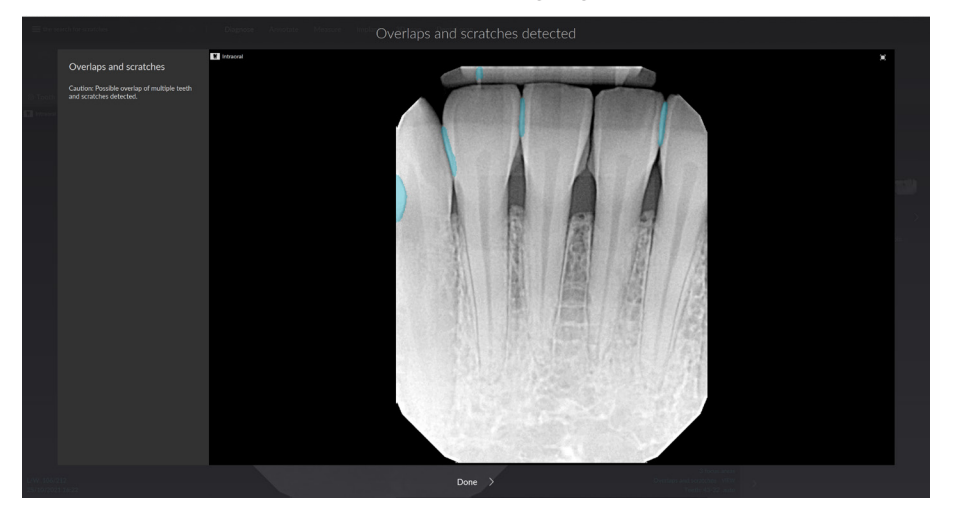

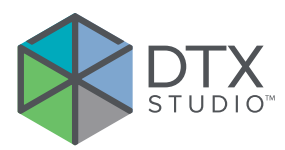

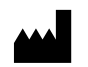

Nobel Biocare AB Box 5190, 402 26 Västra Hamngatan 1, 411 17 Göteborg, Schweden

#### www.nobelbiocare.com

#### **Vertrieb in Australien durch:**

Nobel Biocare Australia Pty Ltd Level 4/7 Eden Park Drive Macquarie Park, NSW 2114 Australien

Telefon: +61 1800 804 597

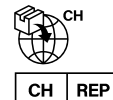

#### **Import in die Schweiz/Vertreter für die Schweiz:**

Nobel Biocare Services AG Balz Zimmermann-Straße 7 8302 Kloten Schweiz

#### **Verantwortlicher für das Vereinigte**   $UK$ **RP Königreich:**

Nobel Biocare UK Ltd. 4 Longwalk Road Stockley Park Uxbridge UB11 1FE Vereinigtes Königreich

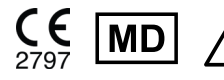

SE MD A Fili.dtxstudio.com/symbolglossary

#### **Vertrieb in Neuseeland durch:**

Nobel Biocare New Zealand Ltd 33 Spartan Road Takanini, Auckland, 2105 Neuseeland

Telefon: +64 0800 441 657

#### **Vertrieb in der Türkei durch:**

EOT Dental Sağlık Ürünleri ve Dış Ticaret A.Ş Nispetiye Mah. Aytar Cad. Metro İş Merkezi No: 10/7 Beşiktaş İSTANBUL Telefon: +90 2123614901

GMT 88608 — de — 2024-02-02 © Nobel Biocare Services AG, 2024. Alle Rechte vorbehalten.

Nobel Biocare, das Nobel Biocare Logo und alle sonstigen in diesem Dokument vorkommenden Marken sind, sofern nicht anderweitig angegeben oder aus dem Kontext ersichtlich, Marken der Nobel Biocare Gruppe. iPad® ist eine eingetragene Marke der Apple® Inc., Adobe® ist eine eingetragene Marke von Adobe Systems Incorporated in den USA und/oder in anderen Ländern. Windows® ist eine eingetragene Marke der Microsoft® Corp. Die Produktabbildungen in diesem Dokument sind nicht notwendigerweise maßstabsgetreu. Alle Produktbilder dienen nur der Illustration und stellen möglicherweise keine exakte Darstellung des Produkts dar.